Guide de l'étudiant

# **Réutilisation de données**

*Dans cette leçon vous apprendrez à créer des pièces en réutilisant des données existantes au lieu de créer de nouveaux composants.*

*Sujets traités :*

- **Etude de cas : Moteur**
- **Objectif de la conception**  $\blacksquare$
- **Etapes du processus**
- **Duplication de composants**
- **Transformation d'un corps de pièce**  $\blacksquare$
- **Copier/Coller de données**
- **Insertion de données à partir d'un catalogue**

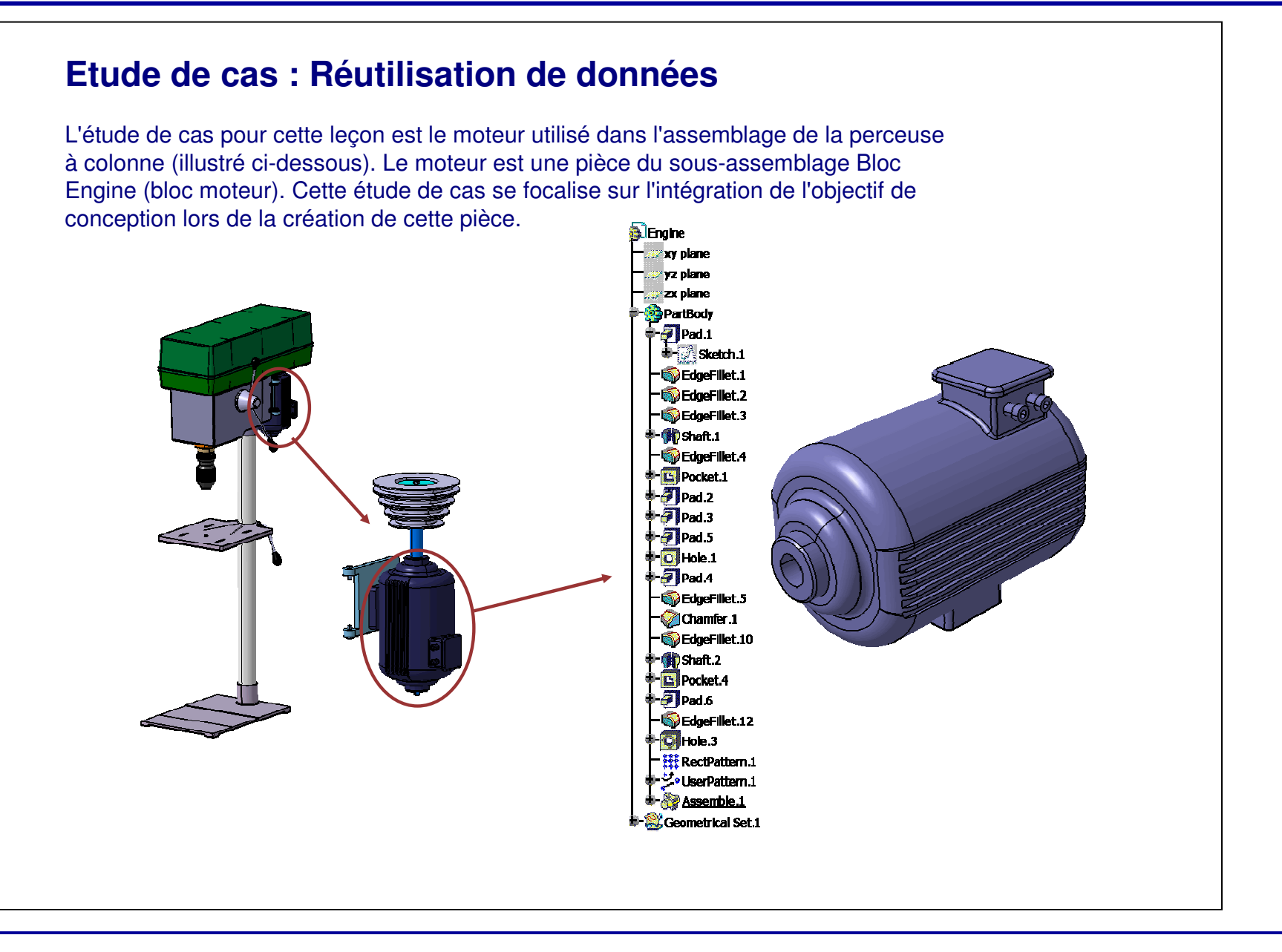

## **Objectif de la conception**

Le moteur doit correspondre aux pré-requis suivants de l'objectif de conception :

- Les ailettes latérales doivent être créées en utilisant une répétition rectangulaire.
	- Cela permet d'éviter de créer et tracer l'esquisse de chaque poche individuellement.
- La répétition de trous doit être créée en utilisant une répétition personnalisée.
	- Ce composant peut être également créé comme une répétition rectangulaire ; mais une répétition définie utilisateur vous permettra de personnaliser l'emplacement des trous.
- Le modèle doit être partiellement créé en effectuant un copier/coller de composants.
	- Il <sup>s</sup>'agit d'une fonction rapide de duplication des composants.
- Le modèle doit également contenir des composants extraits d'un catalogue.
	- C'est une façon simple d'extraire des données à partir d'une source accessible à tous.

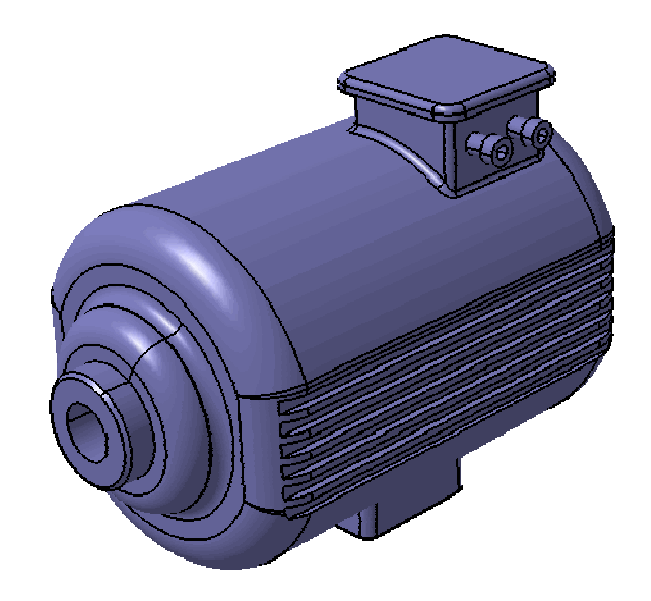

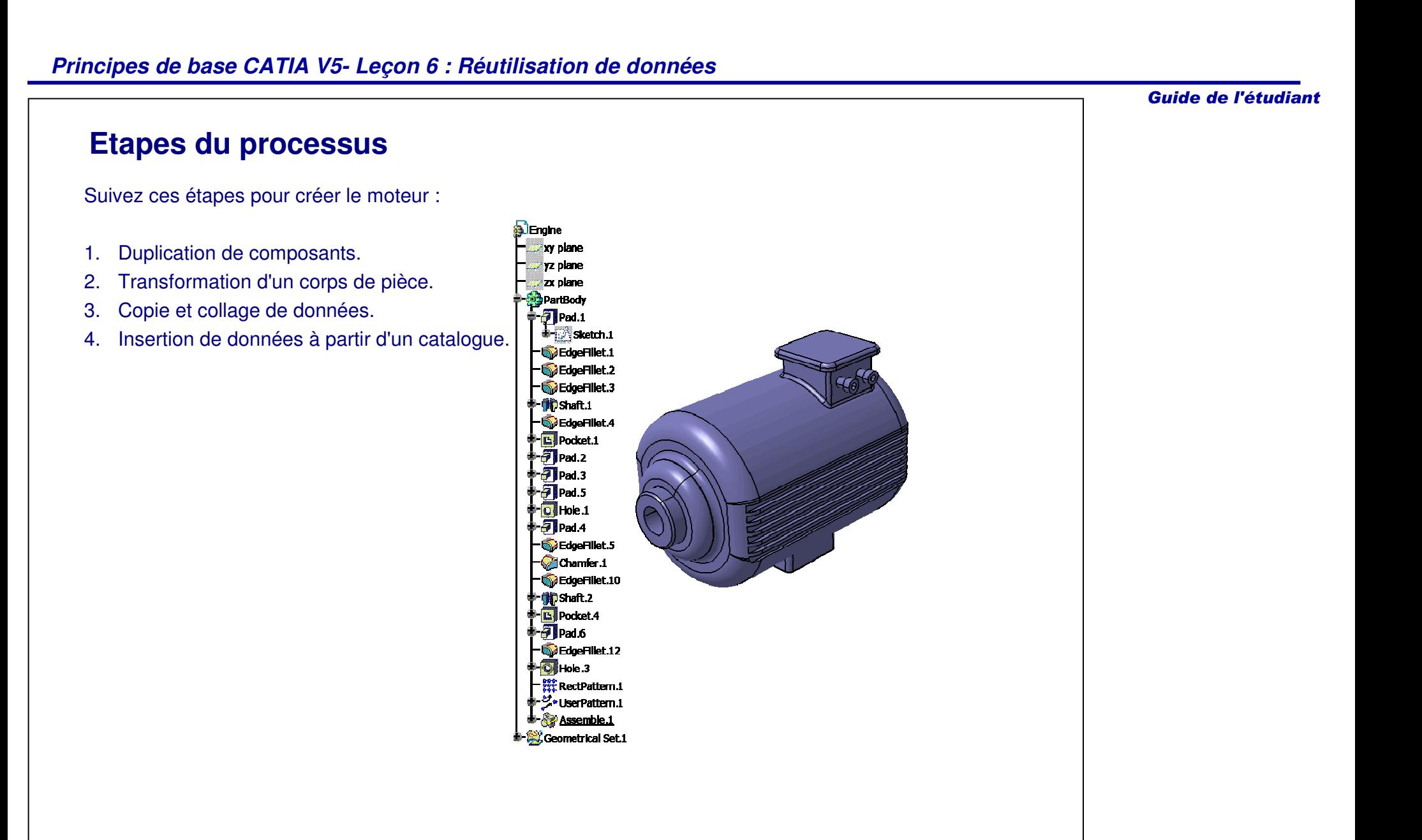

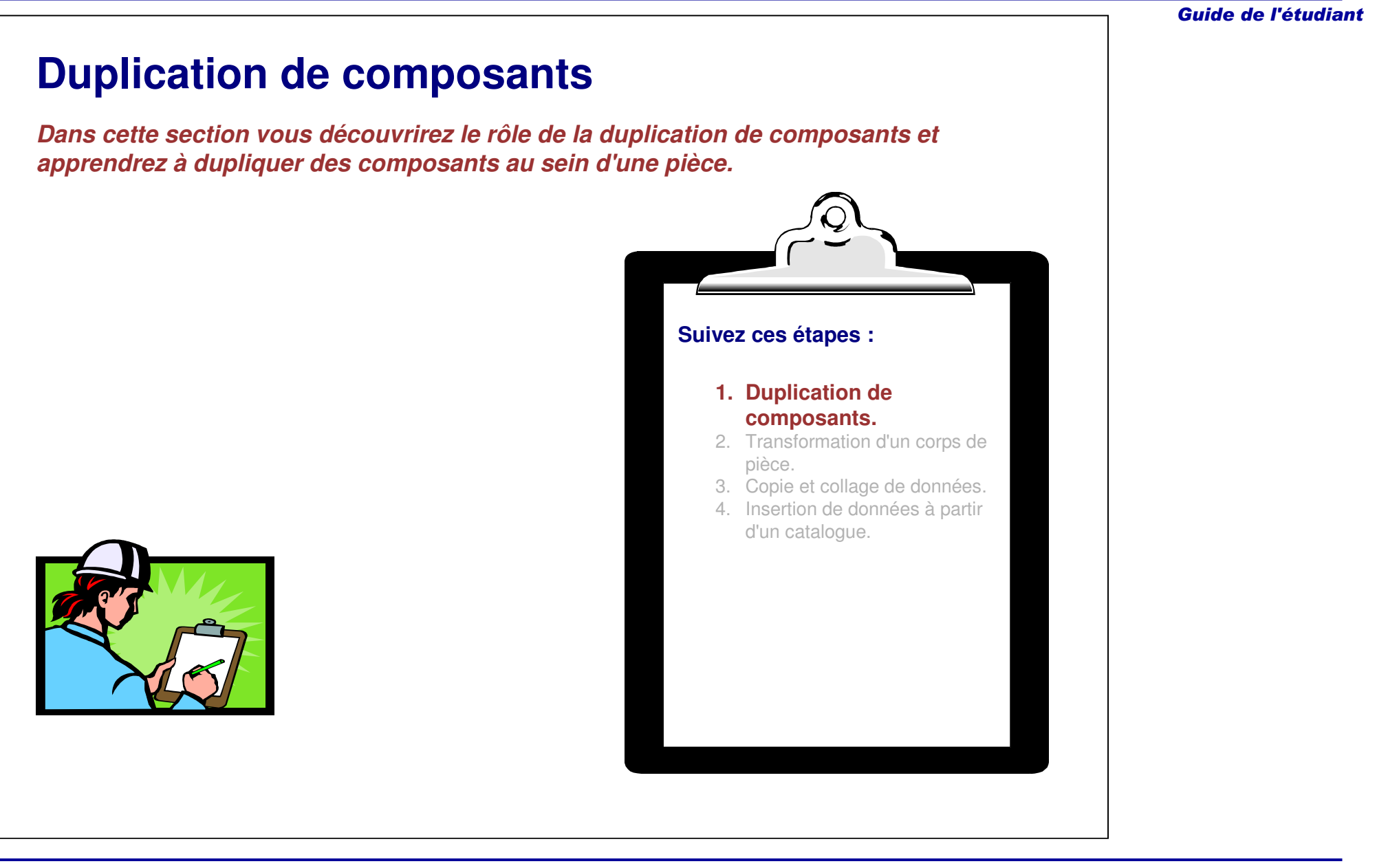

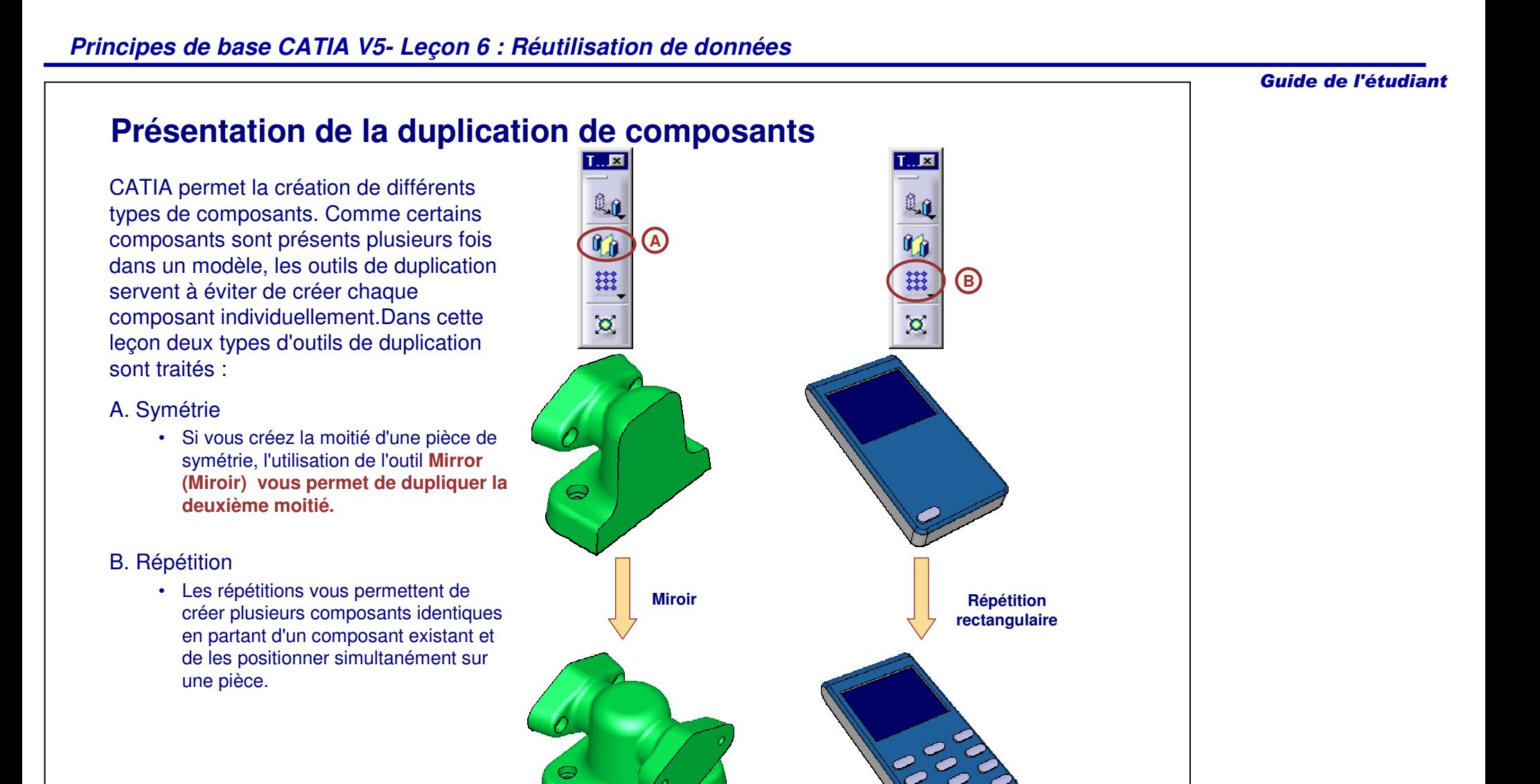

## **Miroir**

Lors de la conception de pièces, il est recommandé d'identifier les zones de symétrie avant de commencer à créer le modèle. Cette démarche vous permet de planifier et de réduire la quantité de travail nécessaire en ne construisant que la moitié de la pièce ; ensuite, à l'aide de l'outil Symétrie, vous créez la deuxième moitié. Vous pouvez également utiliser cet outil pour des composants individuels.

Suivez ces étapes pour créer un composant Symétrie :

- 1. Cliquez sur l'icône **Symétrie**.
- 2. Sélectionnez un plan de référence ou une surface plane qui définit le plan de la symétrie.
- 3. Cliquez sur **OK**.

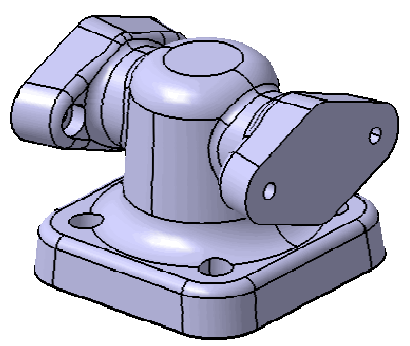

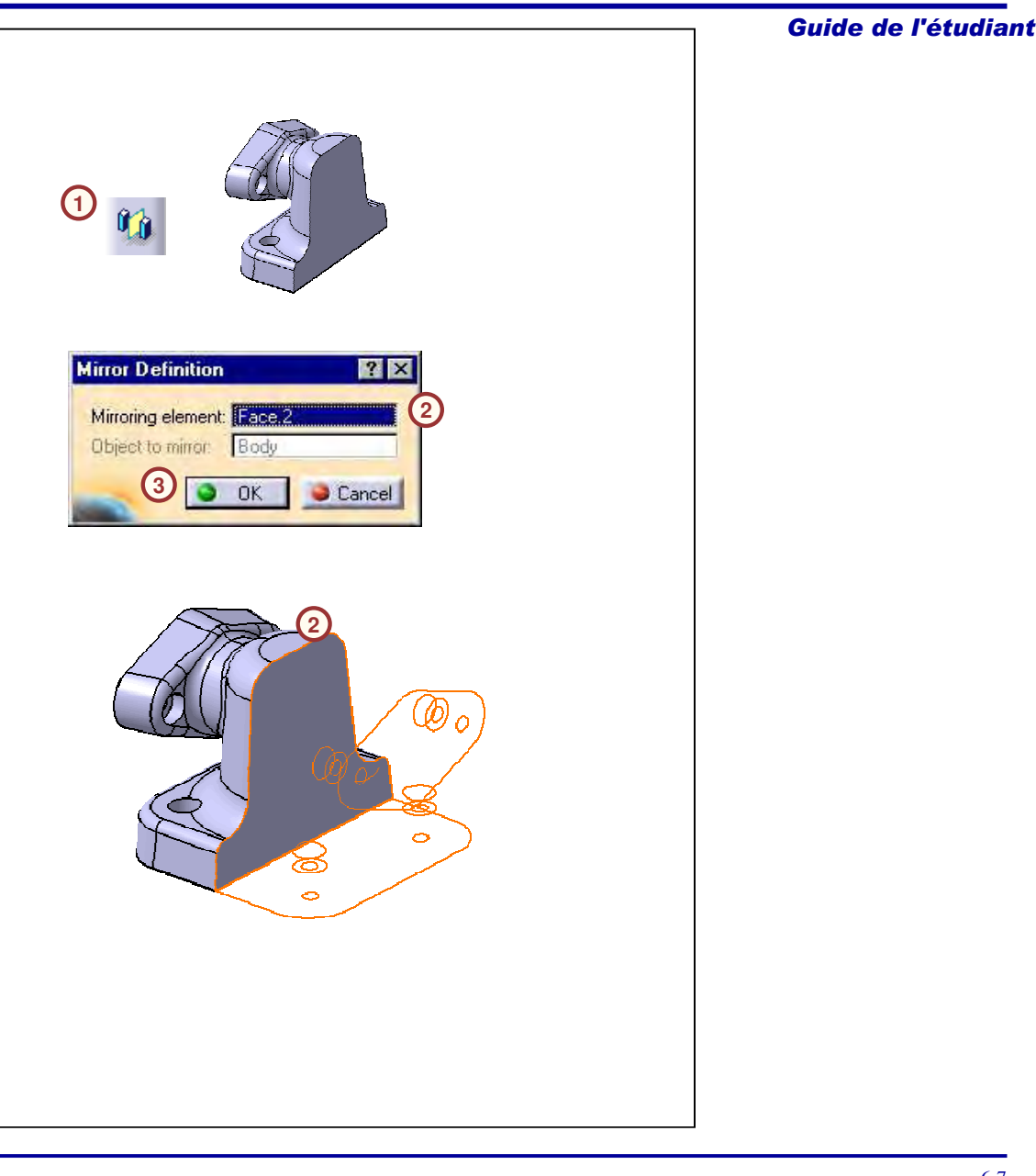

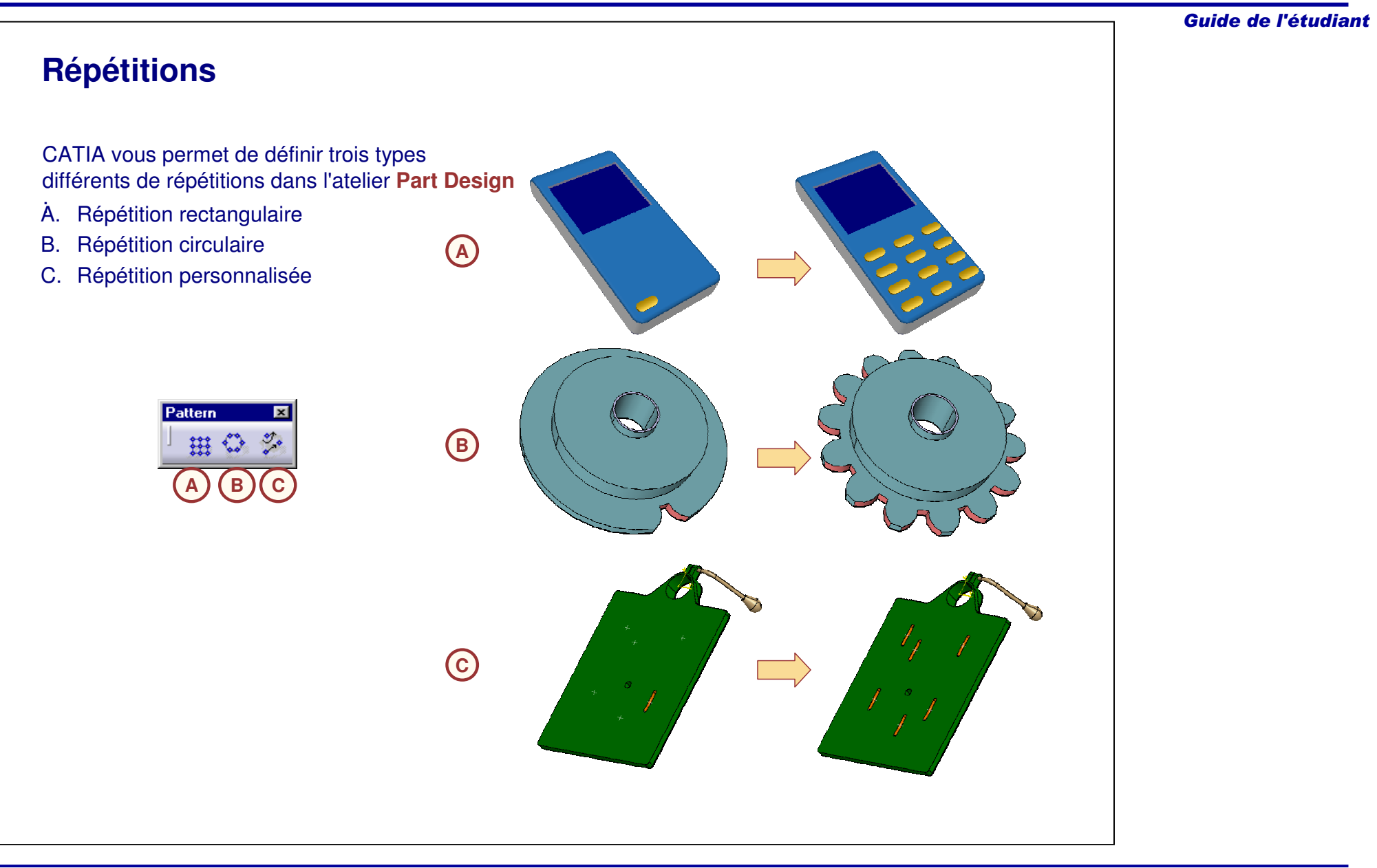

Spacing & Length

Instance(s) & Unequal Spacing

#### Guide de l'étudiant **Répétitions rectangulaires (1/2) 1**Les répétitions rectangulaires sont linéaires et peuvent être créées dans deux directions. **2**Suivez ces étapes pour créer une répétition rectangulaire : 1. Cliquez sur l'icône **Répétition rectangulaire**. **4**2. Sélectionnez le composant auquel vous voulez appliquer la répétition. Dans cet exemple, nous avons sélectionné une poche. **Rectangular Pattern Definition**  $?$   $\times$ 3. Sélectionnez le type de **paramètres** dans la liste pour définir le type d'instanciation de la First Direction | Second Direction | répétition. Parameters: Instance(s) & Spacing  $\overline{\mathbf{z}}$ a. Il y <sup>a</sup> quatre options de paramètre pour la définition 圖  $\mathsf{Instance}(\mathsf{s}) : \mathsf{S}$ d'une répétition. 圄  $14<sub>mm</sub>$ Spacing: 4. Cliquez dans le champ Reference element 日約 Length: **28mm** (Elément de référence) et sélectionnez une Reference Direction référence (un axe, un plan, une droite, une Reference element: No selection **4**surface plane, par exemple) pour définir la Reverse première direction de la répétition. Object to Pattern Object: Pocket.1 **3a**Instance(s) & Length Keep specifications Instance(s) & Length More>> Instance(s) & Spacing

Cancel

Preview

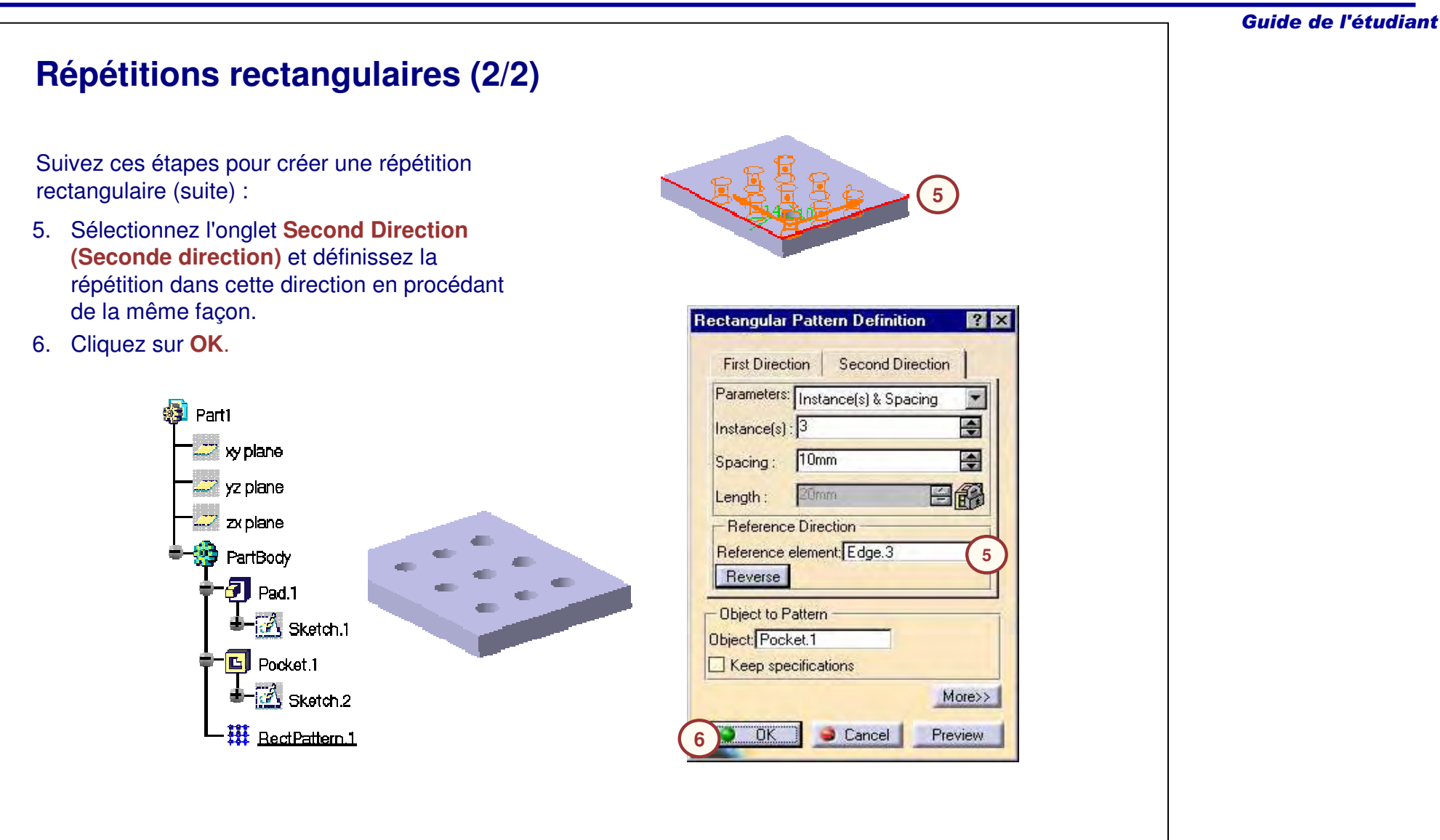

# **Répétitions circulaires (1/3)**

Les répétitions circulaires sont radiales et définies par rapport à un axe. L'axe de référence peut être défini par un vecteur d'arête ou un vecteur normal à l'extérieur de la surface planaire ou du plan de référence.

Suivez ces étapes pour créer une répétition circulaire :

- 1. Sélectionnez le composant auquel vous voulez appliquer la répétition. Dans cet exemple, une extrusion est sélectionnée.
- 2. Cliquez sur l'icône **Répétition circulaire**.
- 3. Sélectionnez le type de **paramètres** dans la liste pour définir le type d'instanciation de la répétition.
	- a. Cinq options de paramètres permettent de définir une répétition.
- 4. Cliquez dans le champ Reference element (Elément de référence) et sélectionnez la direction de référence (axe, plan, droite, surface planaire). Dans cet exemple, la face de l'extrusion constitue l'élément de référence.

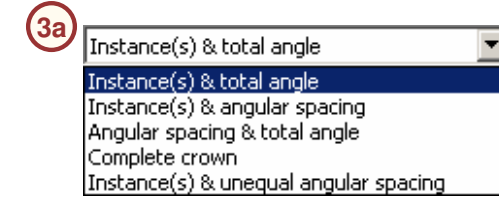

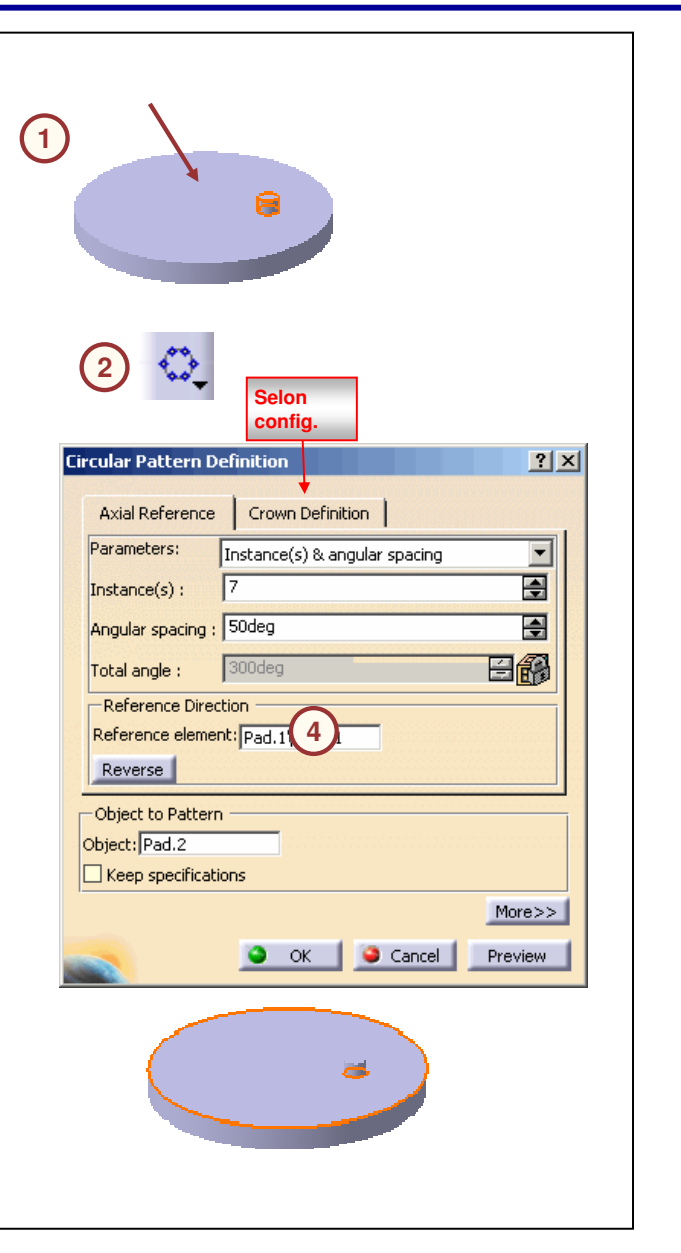

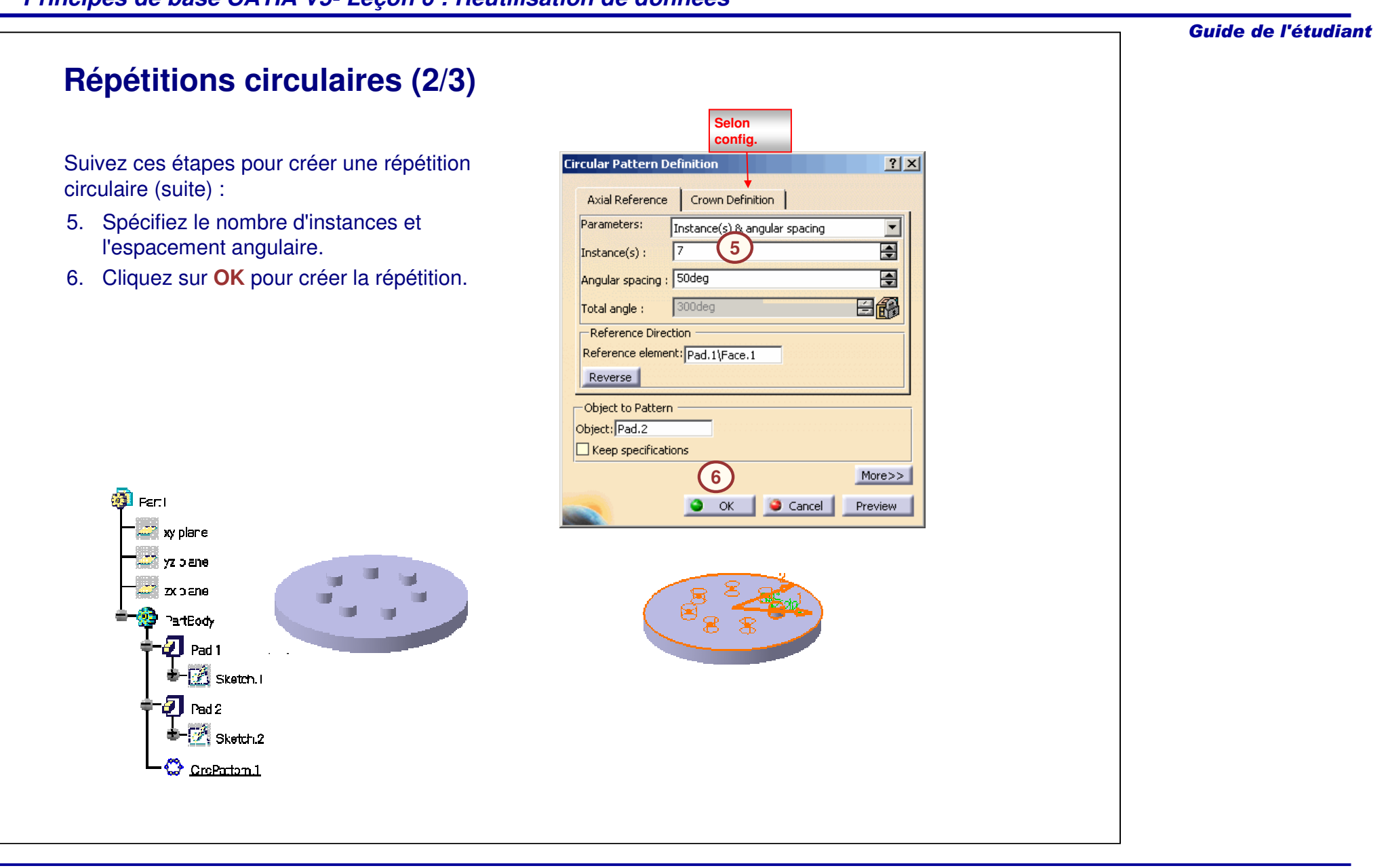

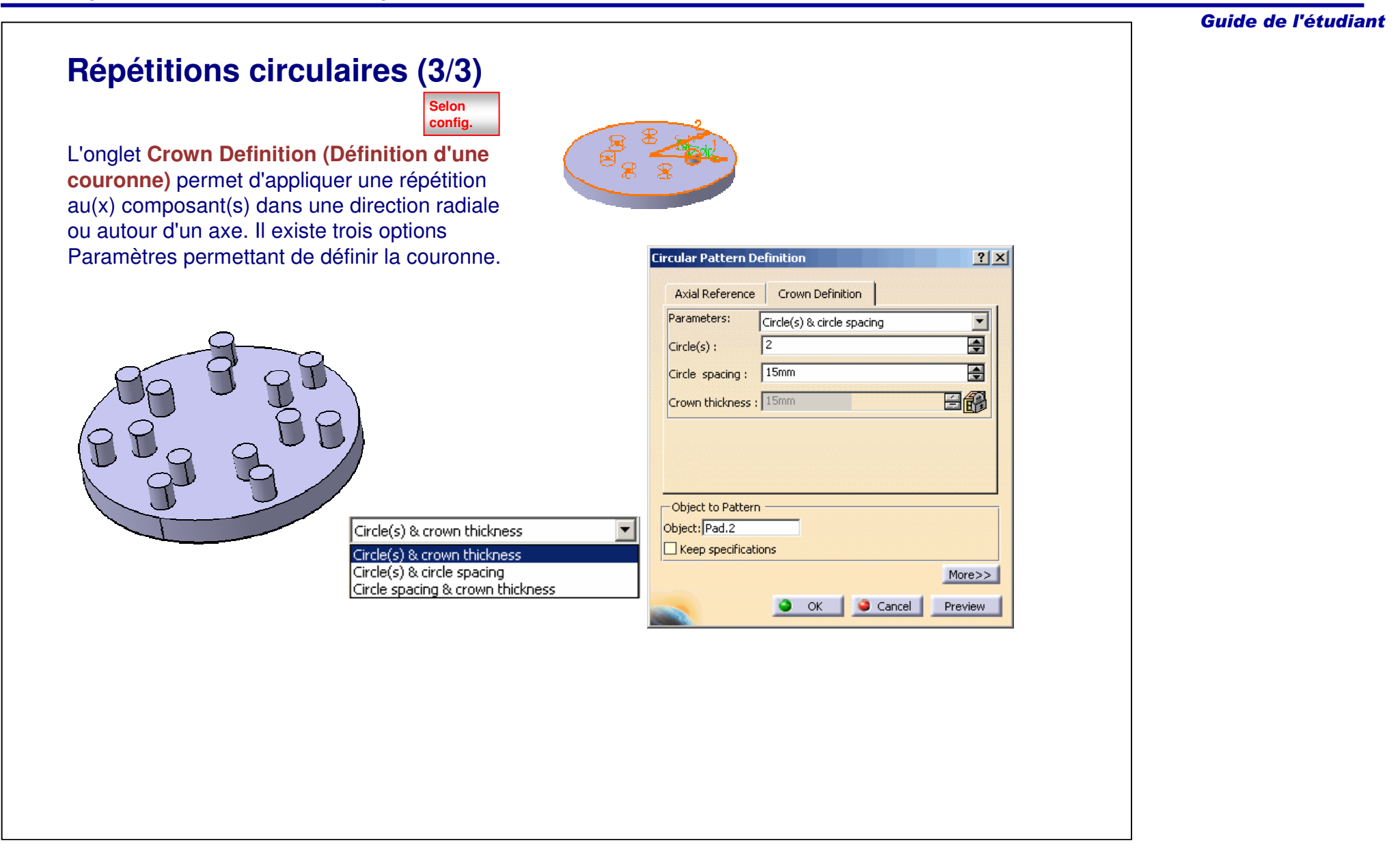

#### *Principes de base CATIA V5- Leçon 6 : Réutilisation de données* Guide de l'étudiant **Répétitions personnalisées (1/2)** ∎lPat2 xy plane Les répétitions personnalisées utilisent une " yz planel esquisse de points existante pour définir la zx plane localisation des instances. **Vi** PartBody lPad.1 **1** Suivez ces étapes pour créer une répétition **7 Plane.** 1 personnalisée : Stiffener.1 Sketch. 3 1. Sélectionnez le(s) composant(s) au(x)quel(s) vous voulez appliquer une répétition. Dans cet exemple, une répétition est appliquée au **2**composant stiffener (Raidisseur). **User Pattern Definition**  $|?|X|$ 2. Cliquez sur l'icône **Répétition personnalisée**. 3. Sélectionnez une esquisse de points pour définir  $\blacksquare$ Instances : -**3**la position des instances.Positions : Sketch.3 日紀 Number: 6 -Object to Pattern -Object: Stiffener.1 Anchor: No selection  $\Box$  Keep specifications Cancel ÖK Preview

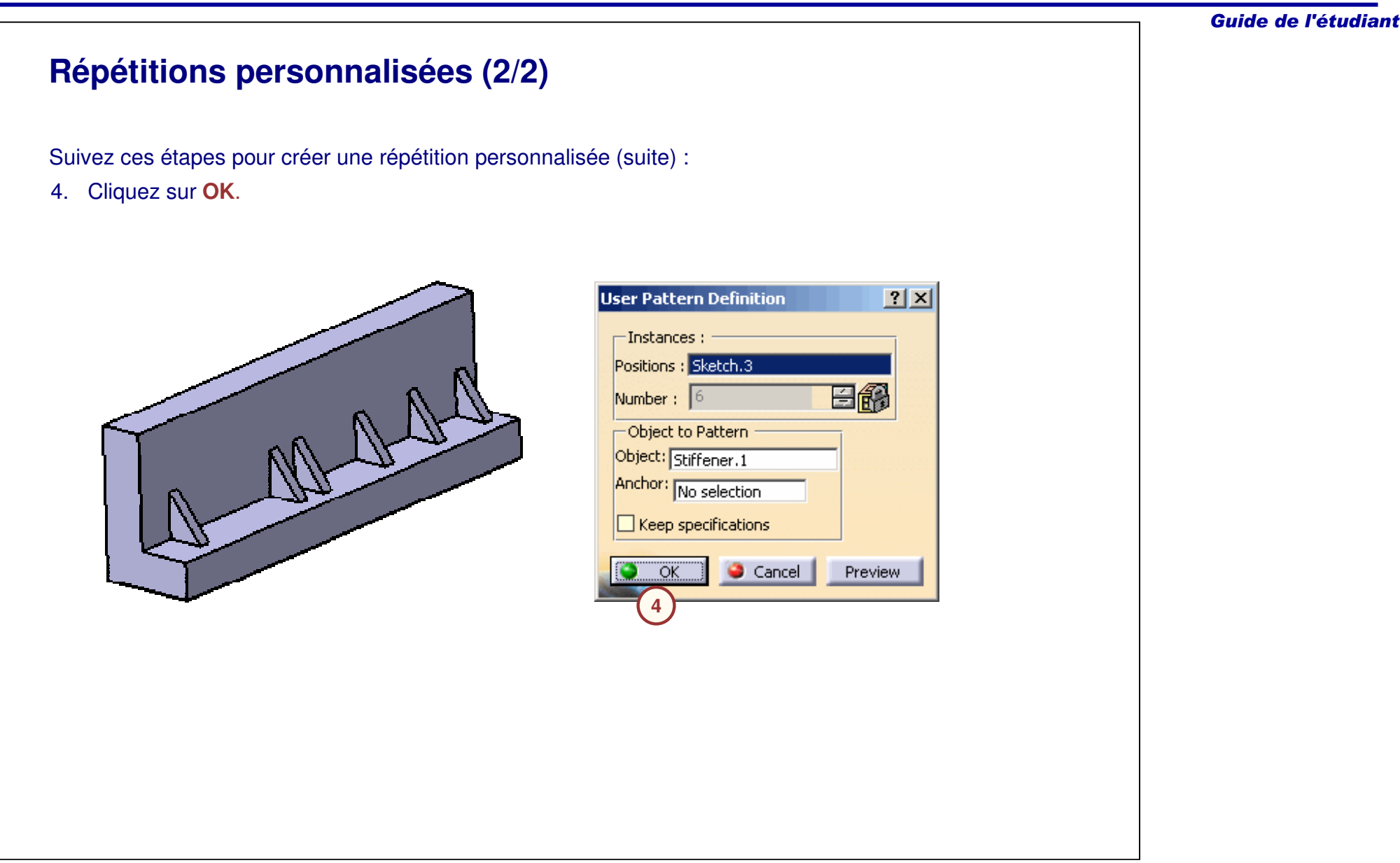

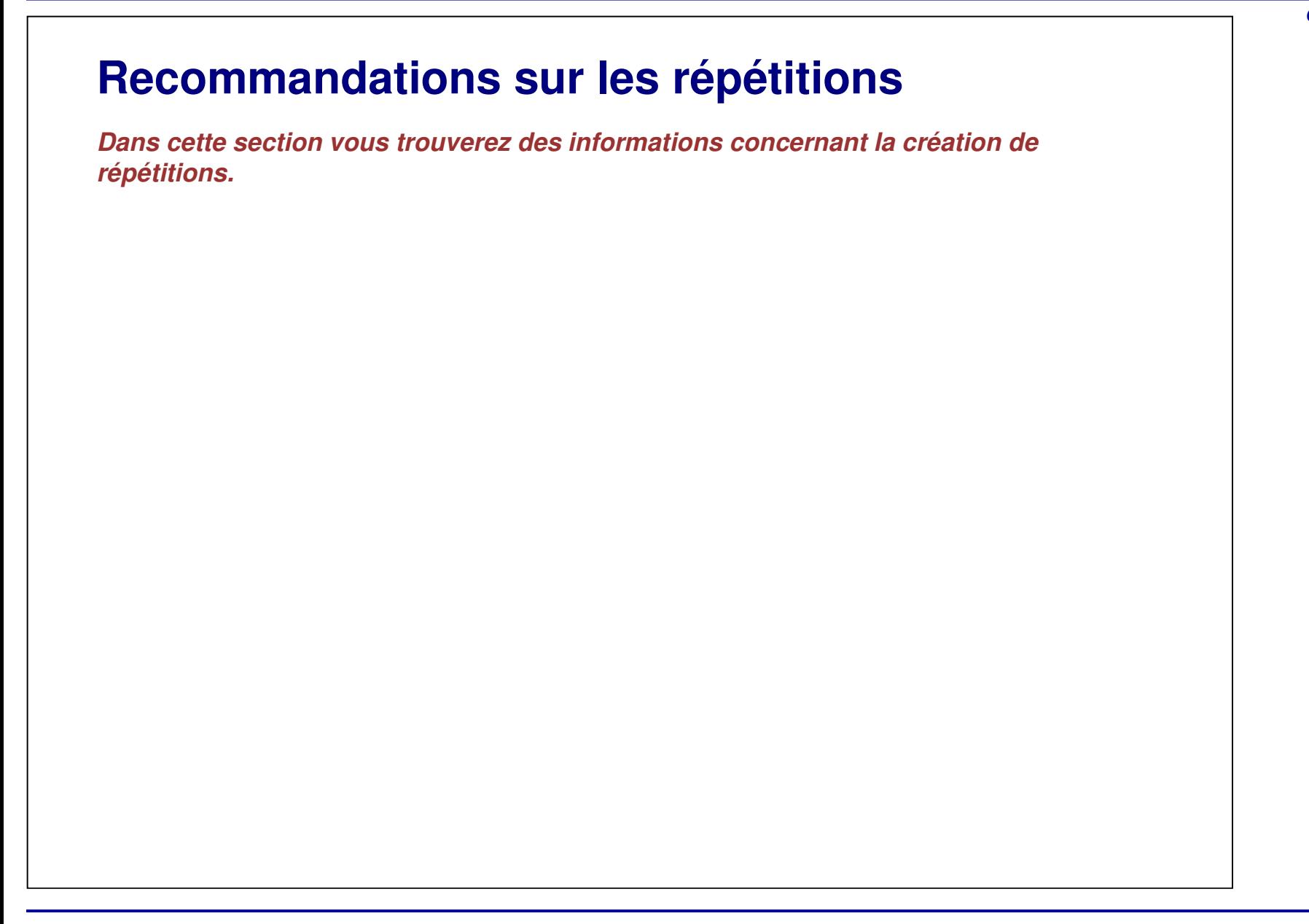

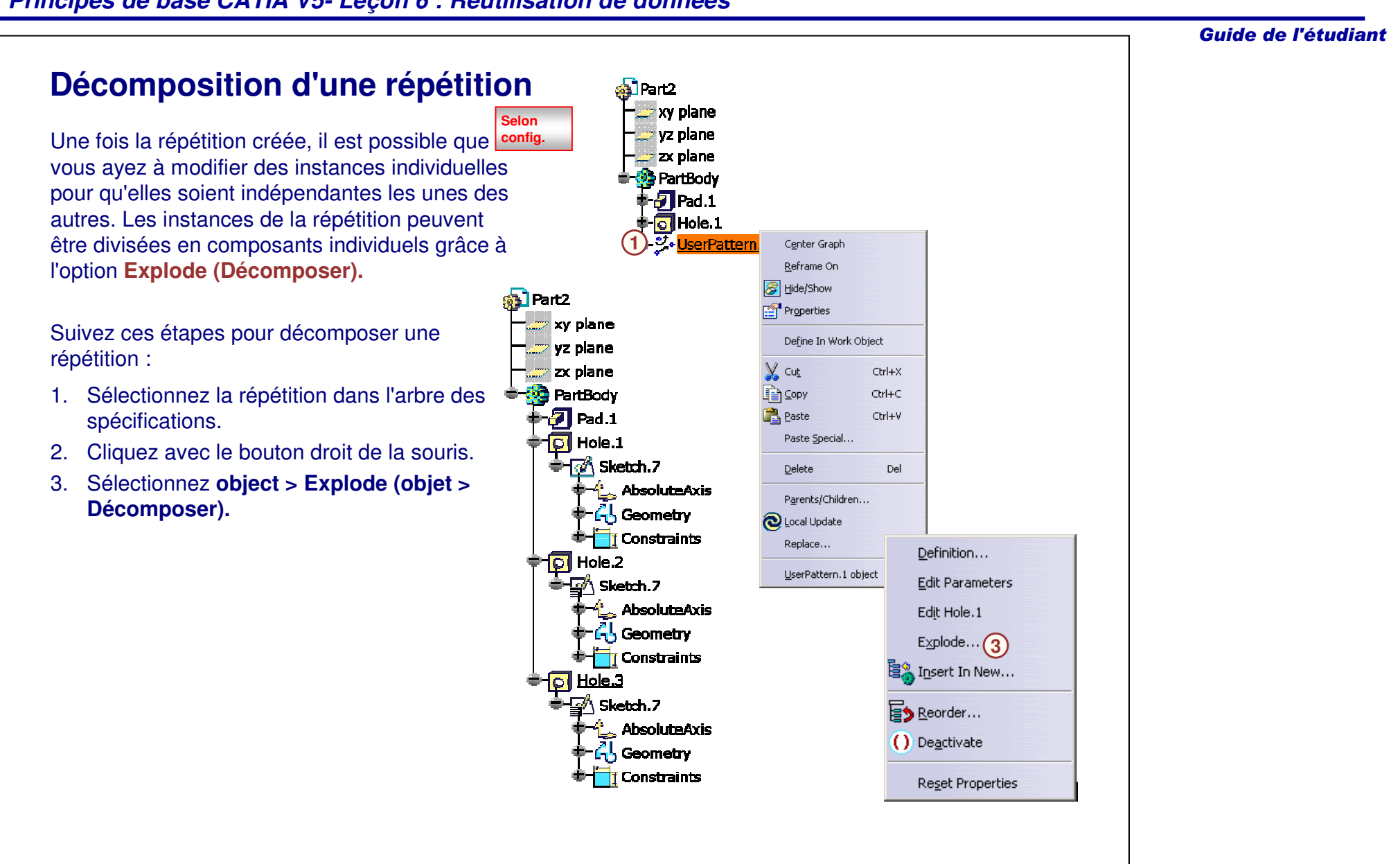

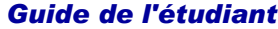

#### **Retrait d'instances individuelles dans une répétition** Lors de la création d'une répétition, **Rectangular Pattern Definition**  $|T|\mathbf{X}|$ CATIA vous propose de retirer des First Direction Second Direction instances individuelles avant que la Parameters: Instance(s) & Spacing  $\overline{\Xi}$ répétition soit terminée.  $\overline{\mathbf{E}}$  $\sqrt{\text{Instance}(s) \cdot \sqrt{3}}$  $\overline{\mathbf{E}}$  $1$ Jmm Spacing: Quand la fenêtre de la définition de 日解 Length: 20mm répétition est ouverte, cliquez sur les Reference Direction points centraux des instances que vous Reference element: Pad 1\Edge.2 ne voulez pas garder. Pour activer une Reverse<sup>1</sup> instance que vous avez retirée, cliquez -Object to Pattern à nouveau sur son point central.Object: Pocket.1 Keep specifications More>>  $C<sub>K</sub>$  $\bullet$  Cancel  $\parallel$ Preview

# **Conservation de spécifications**

Lorsqu'une répétition est appliquée à un composant, les instances de la répétition s'affichent identiques au composant d'origine. Utilisez l'option **Keep specifications (Conserver les spécifications)** pour conserver l'objectif de conception du composant d'origine.

Dans l'exemple ci-dessous, l'extrusion est créée à l'aide de l'option avec la profondeur **Up to Surface (Jusqu'à la surface).** Si l'option **Keep specifications (Conserver les spécifications)** n'est pas sélectionnée, les instances de la répétition adoptent l'état du composant d'origine lors de la création de la répétition.

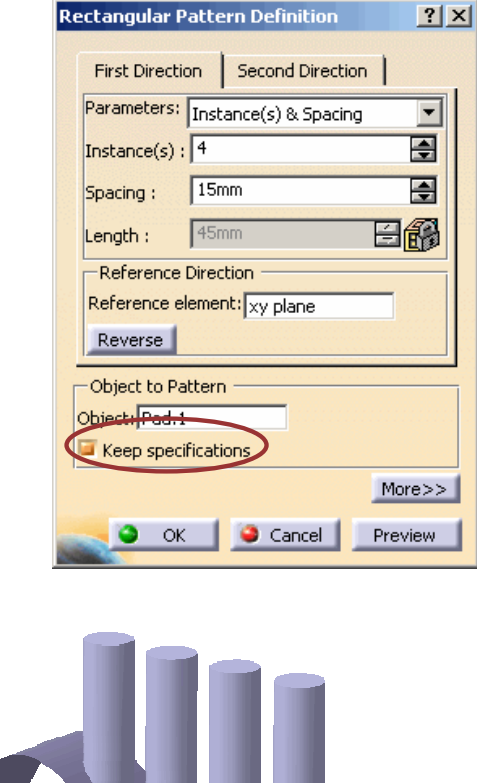

**option désactivée option activée**

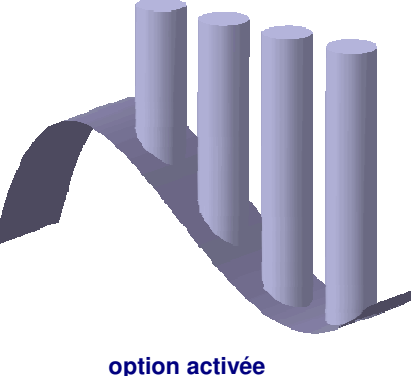

## **Menus contextuels**

Comme mentionné dans les leçons précédentes, CATIA est composé de menus contextuels. Voici quelques exemples disponibles lors de la création de répétitions :

- A. Vous pouvez créer une droite ou un plan permettant de définir une direction de référence d'une répétition à l'aide du menu contextuel de l'élément de référence.
- B. Vous pouvez définir l'espacement des répétitions en créant une formule à l'aide du menu contextuel de l'espacement.

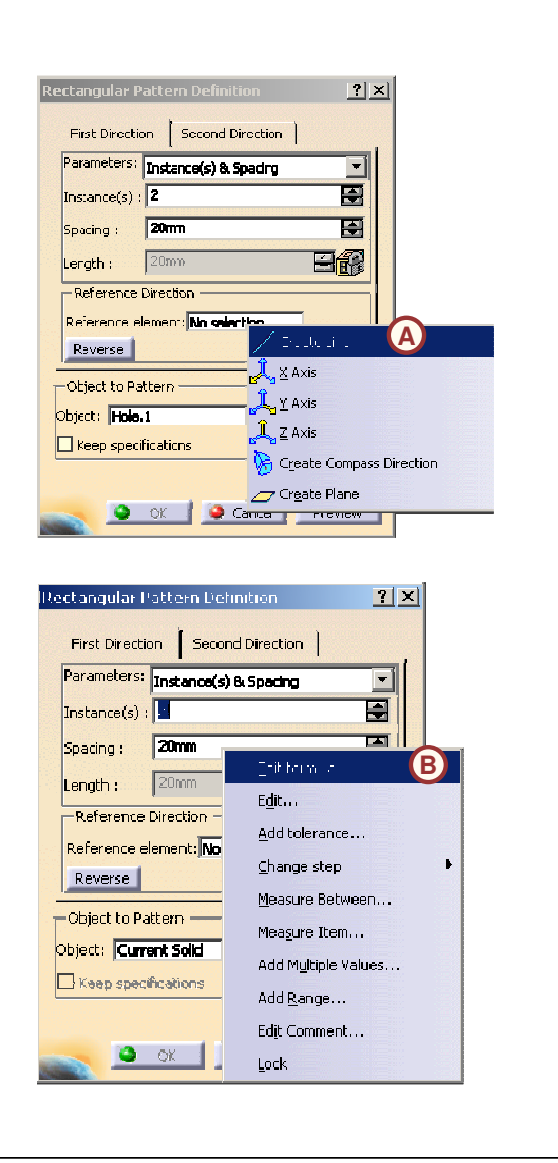

Guide de l'étudiant

# **Exercice : Répétitions**

*Exercice : Récapitulatif*

*30 min*

*Dans cet exercice vous créerez une pièce contenant une répétition circulaire et une répétition personnalisée. Vous appliquerez une symétrie à la pièce pour créer un modèle symétrique. Cet exercice est accompagné d'instructions détaillées.*

*A la fin de cet exercice, vous serez capable de :*

- **Créer une répétition circulaire**
- **Créer une répétition personnalisée**
- **Créer un élément de symétrie**

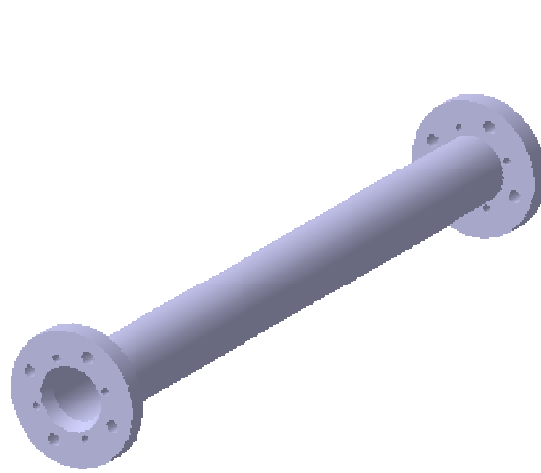

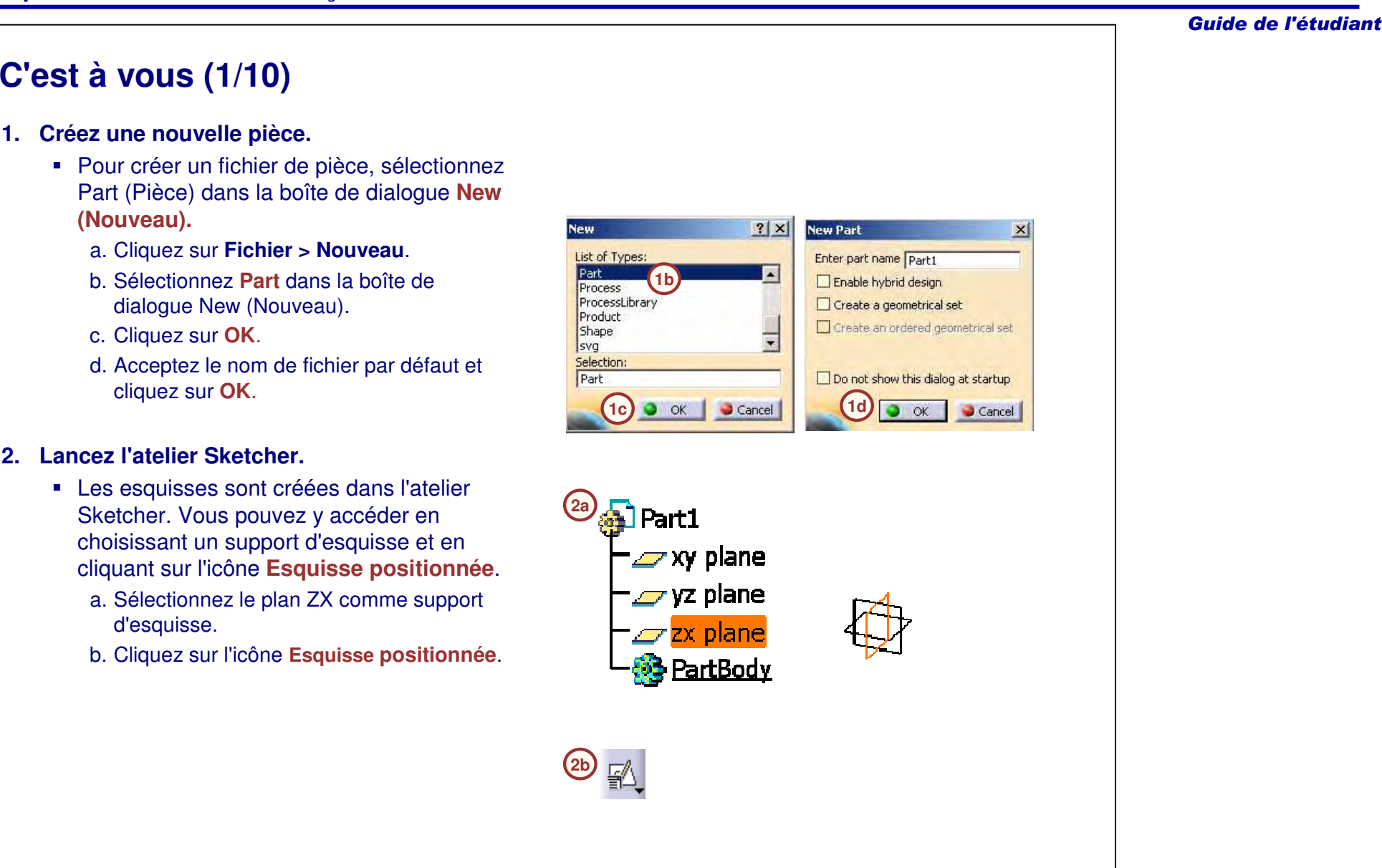

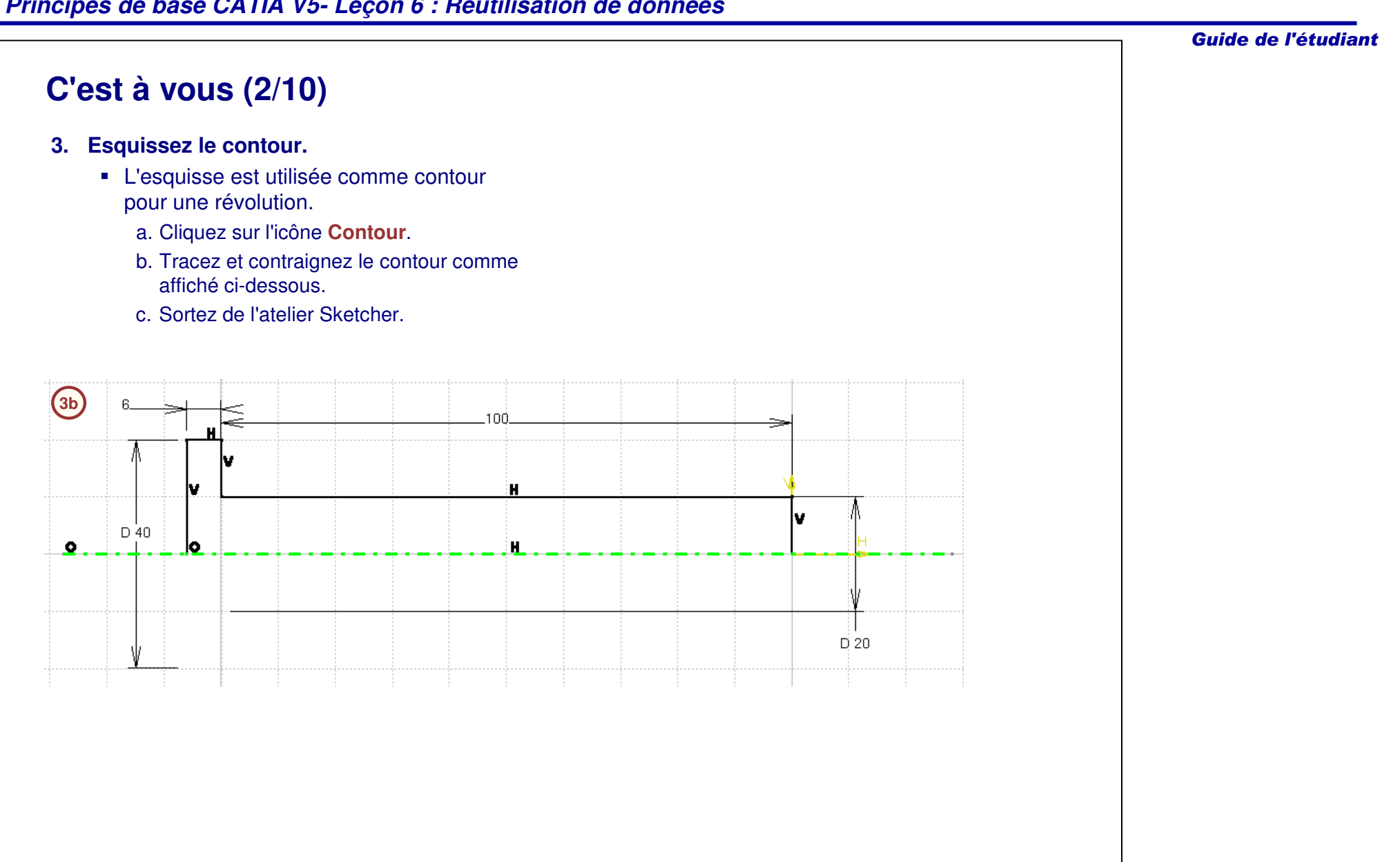

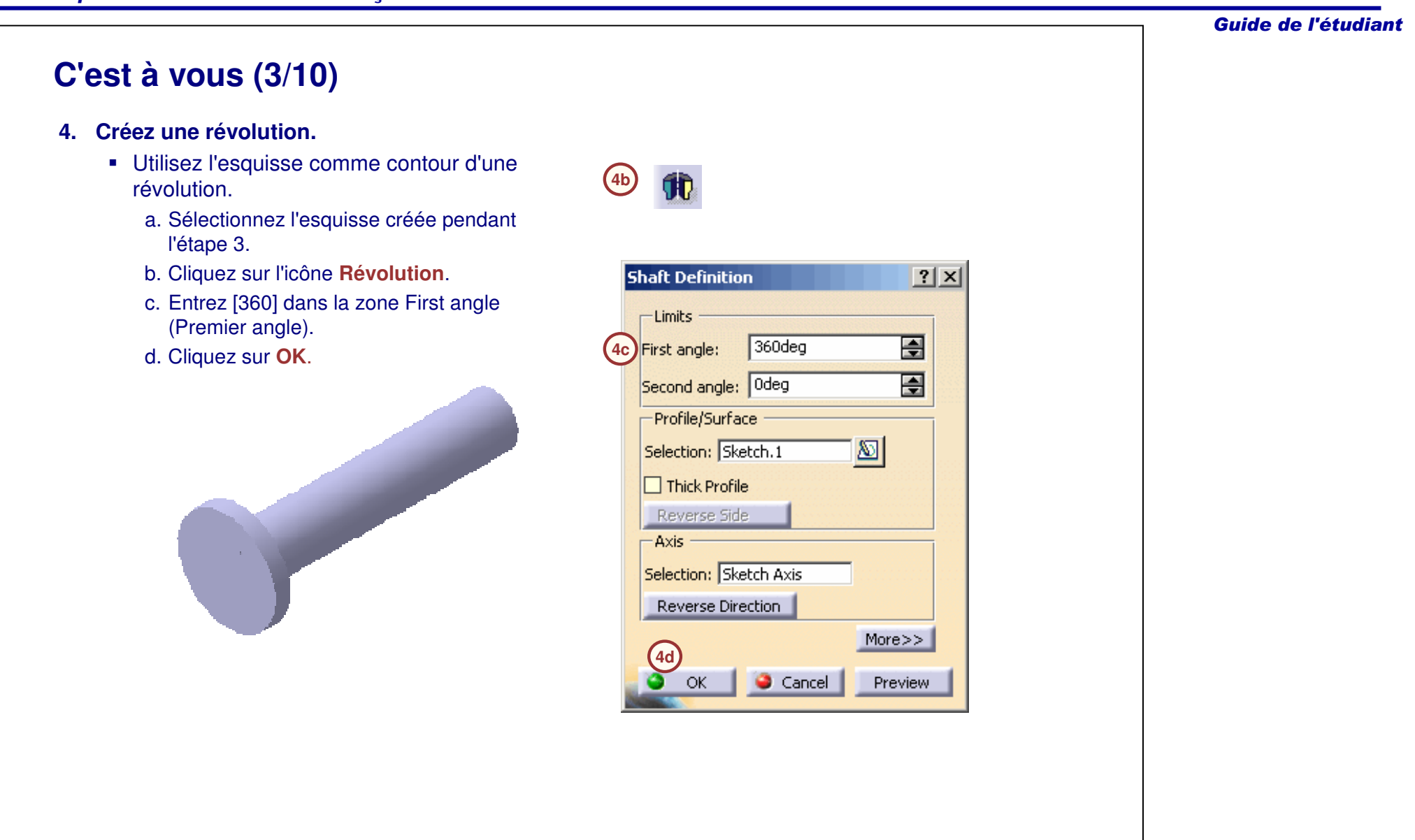

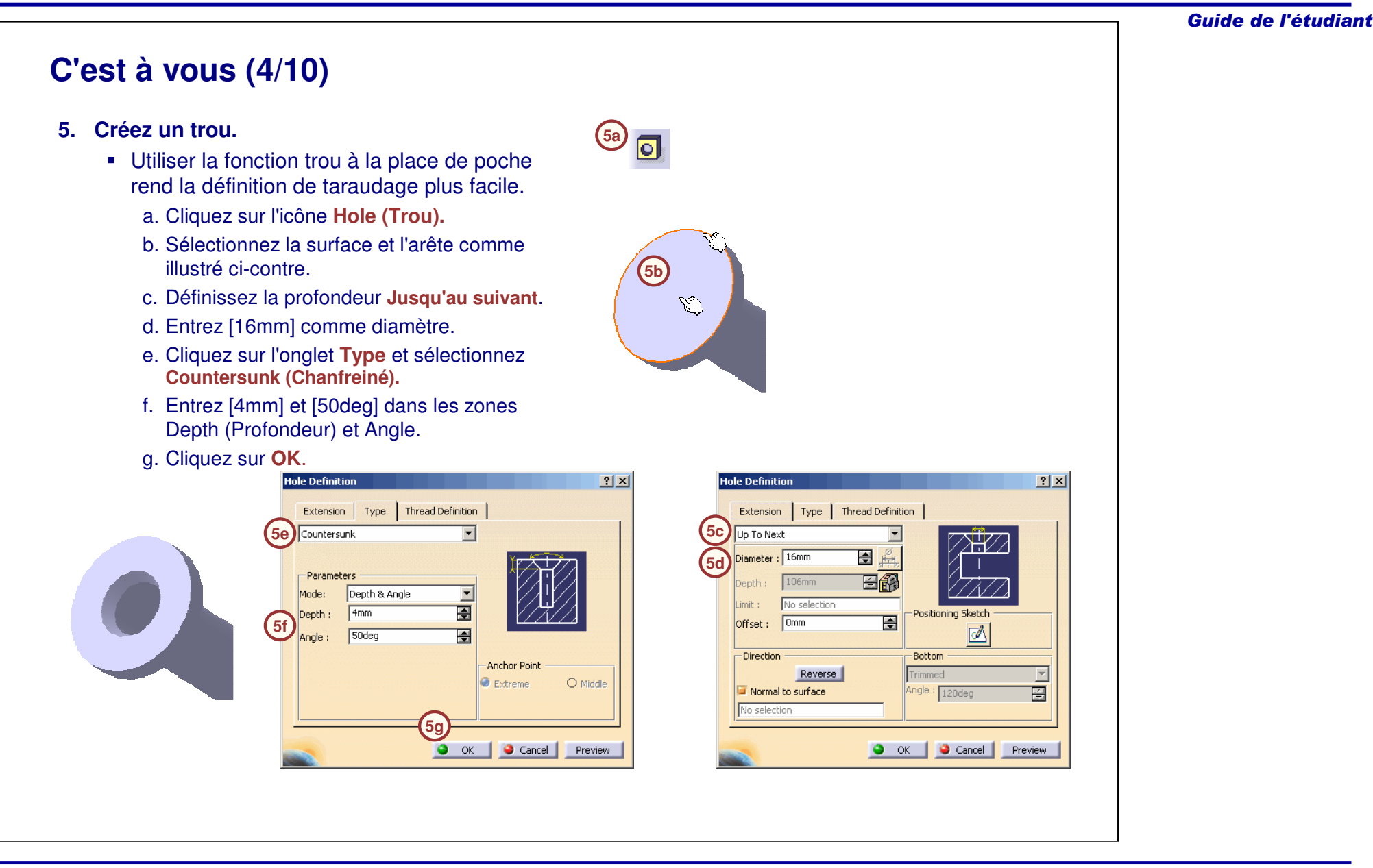

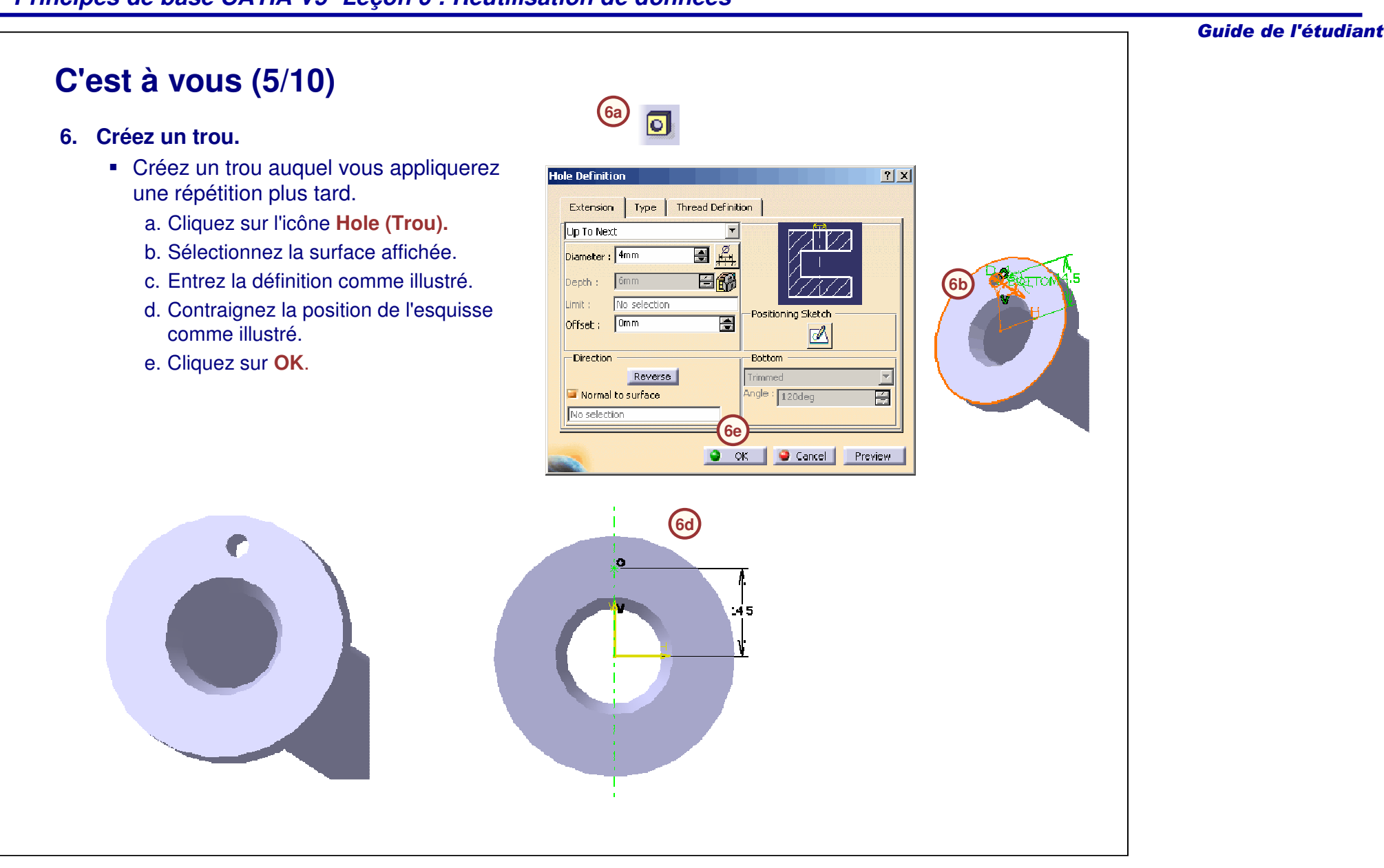

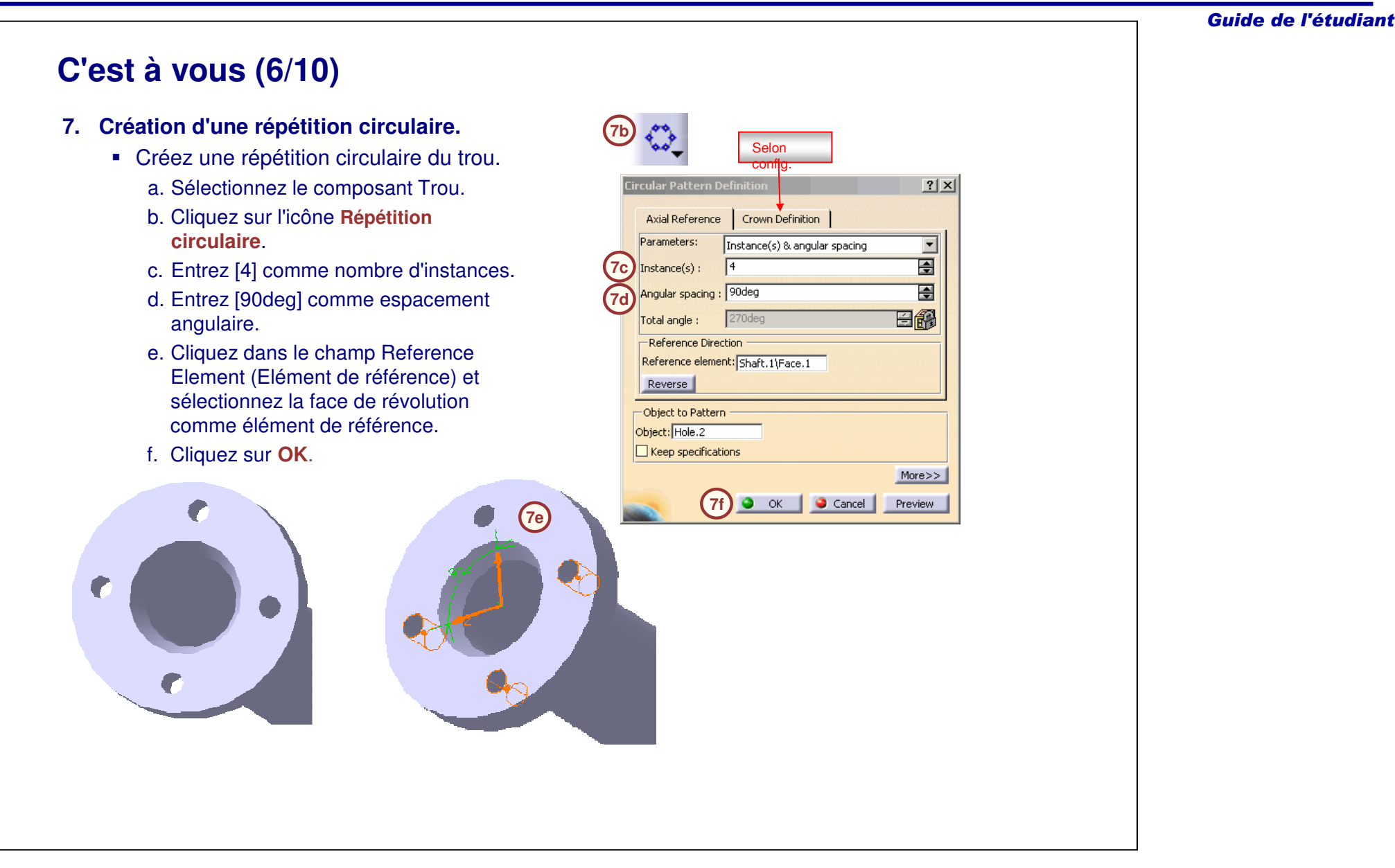

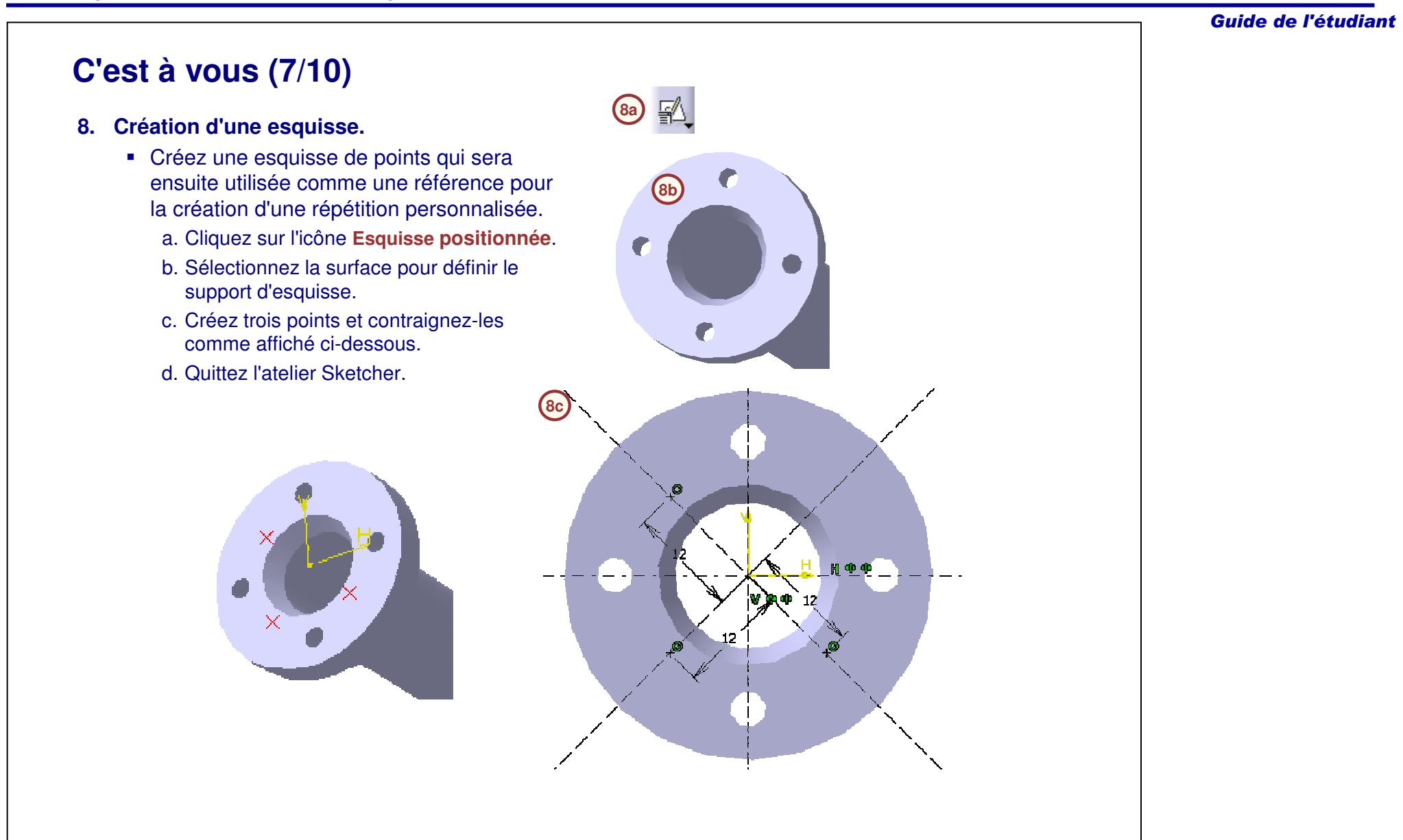

## **C'est à vous (8/10)**

#### **9. Créez une poche.**

- Créez une poche pour définir le composant qui sera dupliqué en utilisant la répétition personnalisée. Vous pouvez exécuter la même opération en utilisant le composant Trou..
	- a. Cliquez sur l'icône **Positioned Sketch (Esquisse positionnée)**.
	- b. Sélectionnez la surface.
	- c. Créez le contour et contraignez-le.
	- d. Cliquez sur l'icône **Poche**.
	- e. Effectuez la définition de la poche comme ci-contre.
	- f. Cliquez sur **OK**.

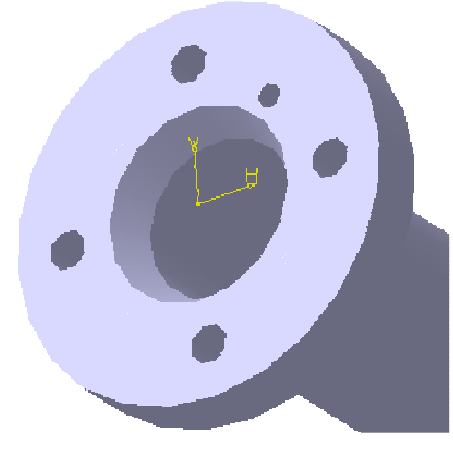

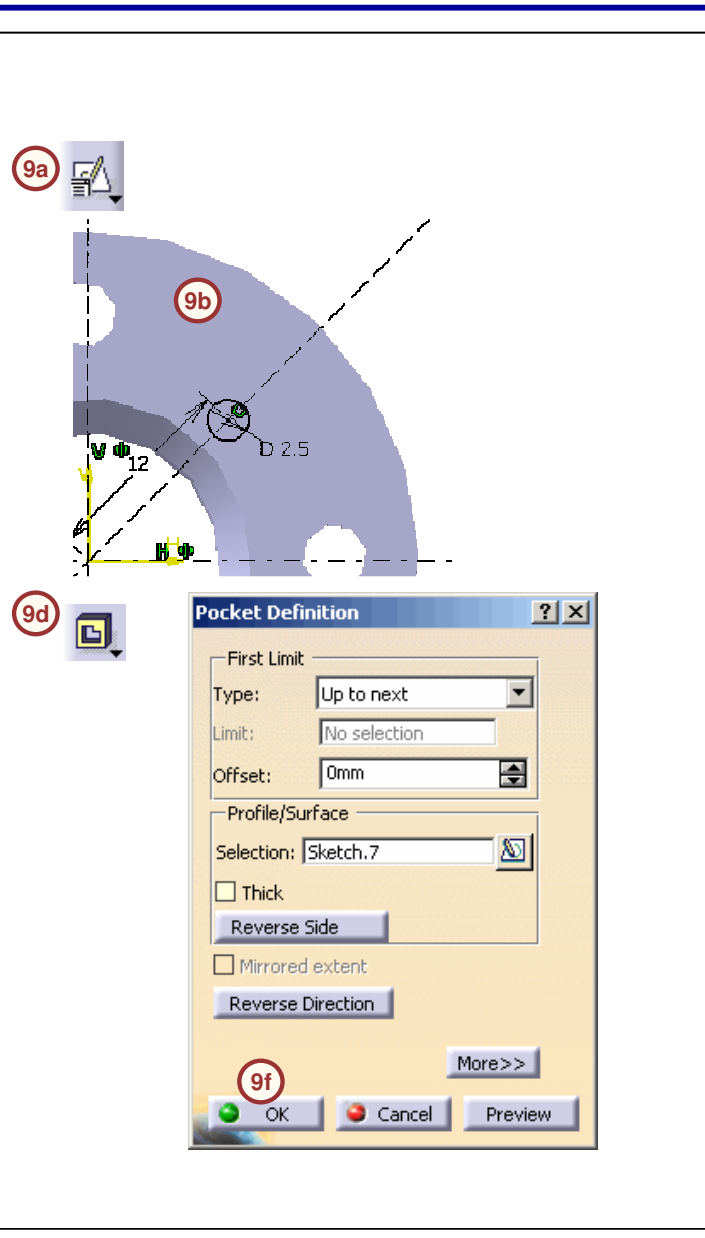

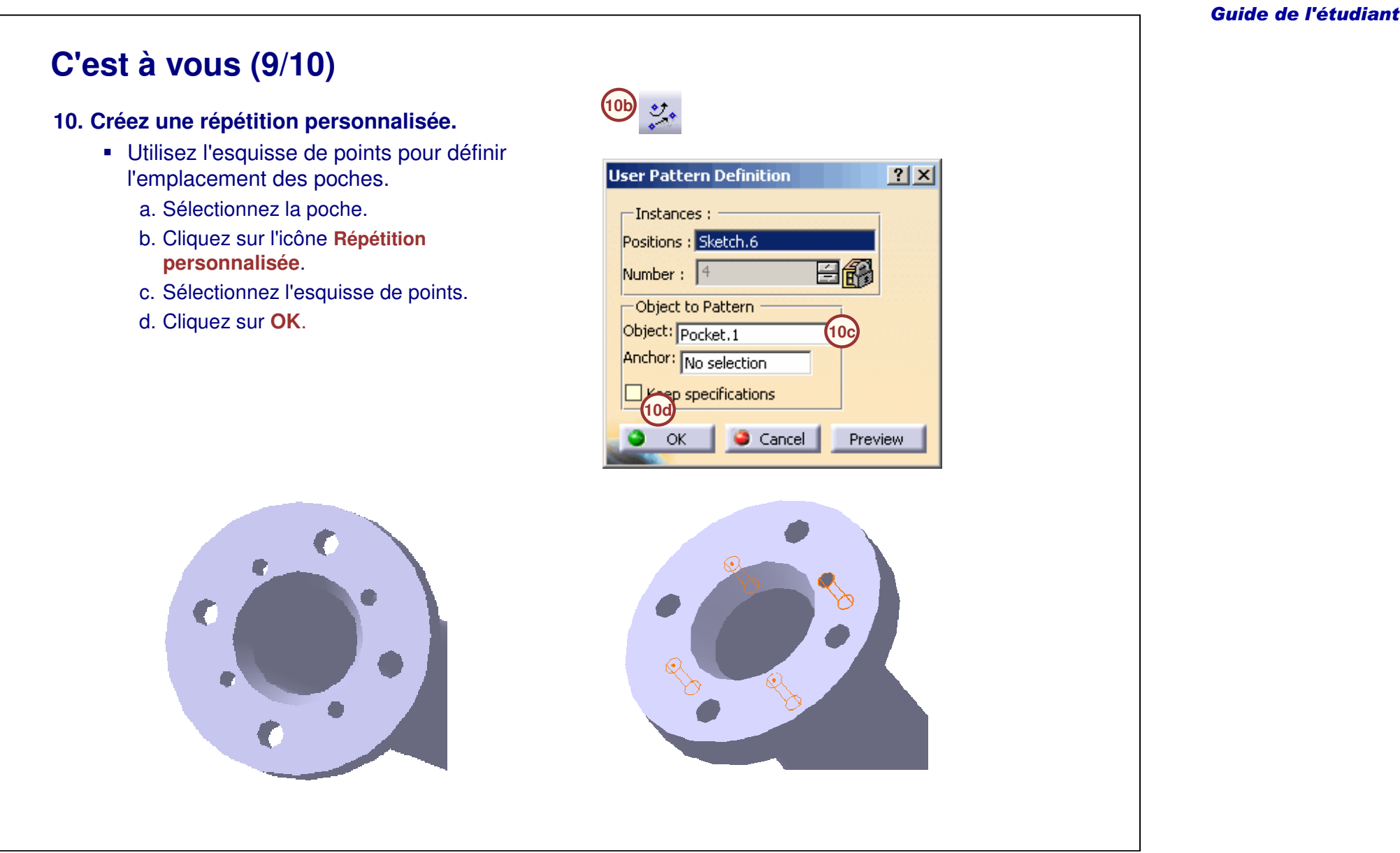

# Guide de l'étudiant **C'est à vous (10/10) 11. Créer un élément de symétrie 11a** - Appliquez une symétrie à toute la pièce pour créer un modèle symétrique. a. Cliquez sur l'icône **Miroir**. **Mirror Definition**  $|?|X|$ b. Sélectionnez le plan YZ. Mirroring element: yz plane **11b**c. Cliquez sur **OK**. Object to mirror: Current Solid **12. Fermez le fichier sans l'enregistrer.11c** $\bullet$  ok Cancel

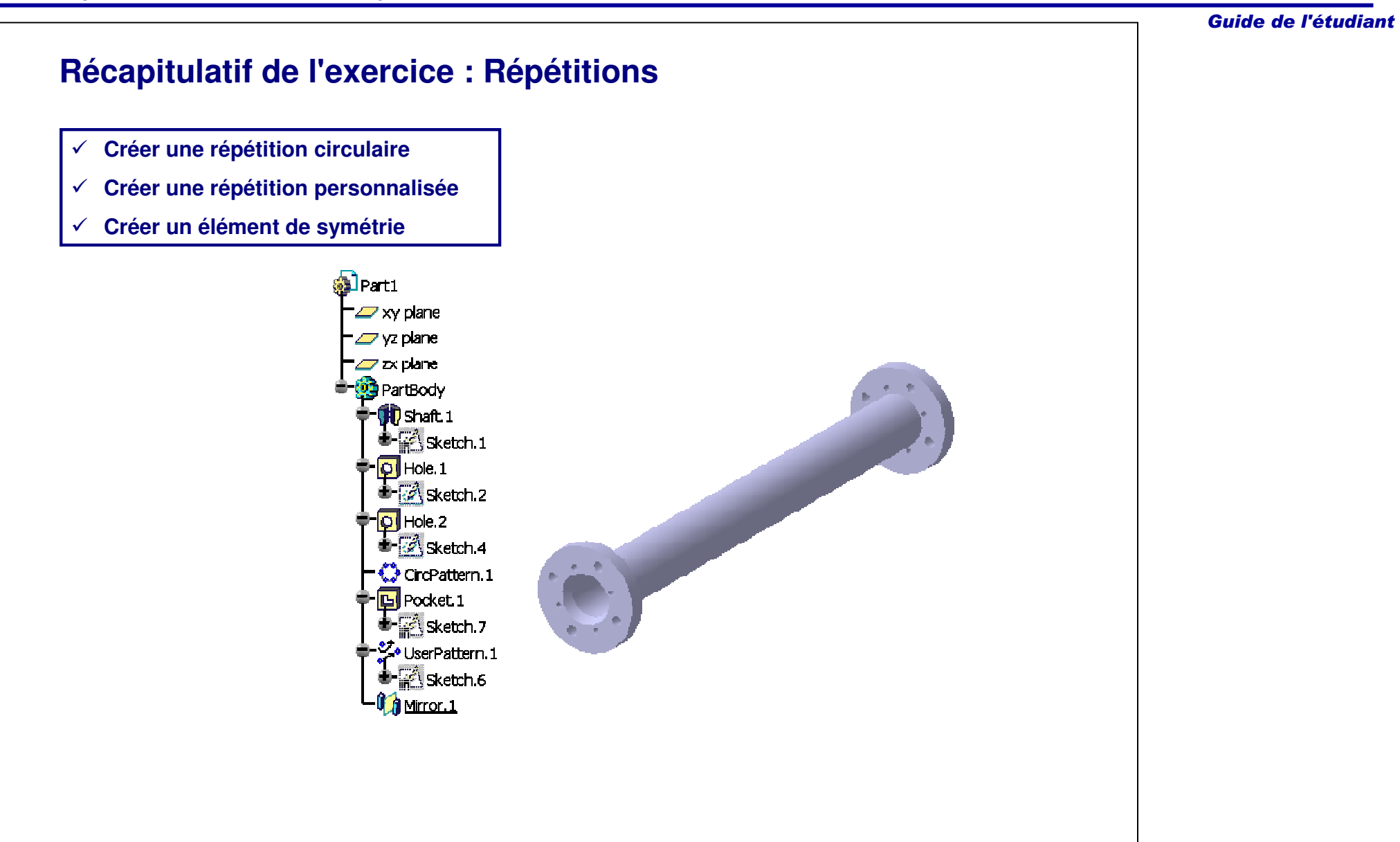

# **Exercice : Répétitions**

*Exercice : Récapitulatif*

*25 min*

*Dans cet exercice vous utiliserez les nouvelles compétences que vous avez acquises pour créer une pièce contenant une répétition circulaire. Vous utiliserez les outils que vous avez découverts dans les exercices précédents pour réaliser cet exercice sans instructions détaillées.*

*A la fin de cet exercice, vous serez capable de :*

- **Créer une pièce**
- **Créer une répétition circulaire**

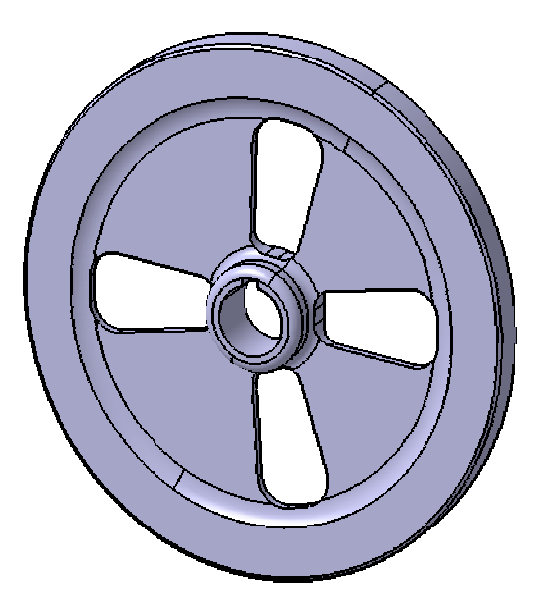

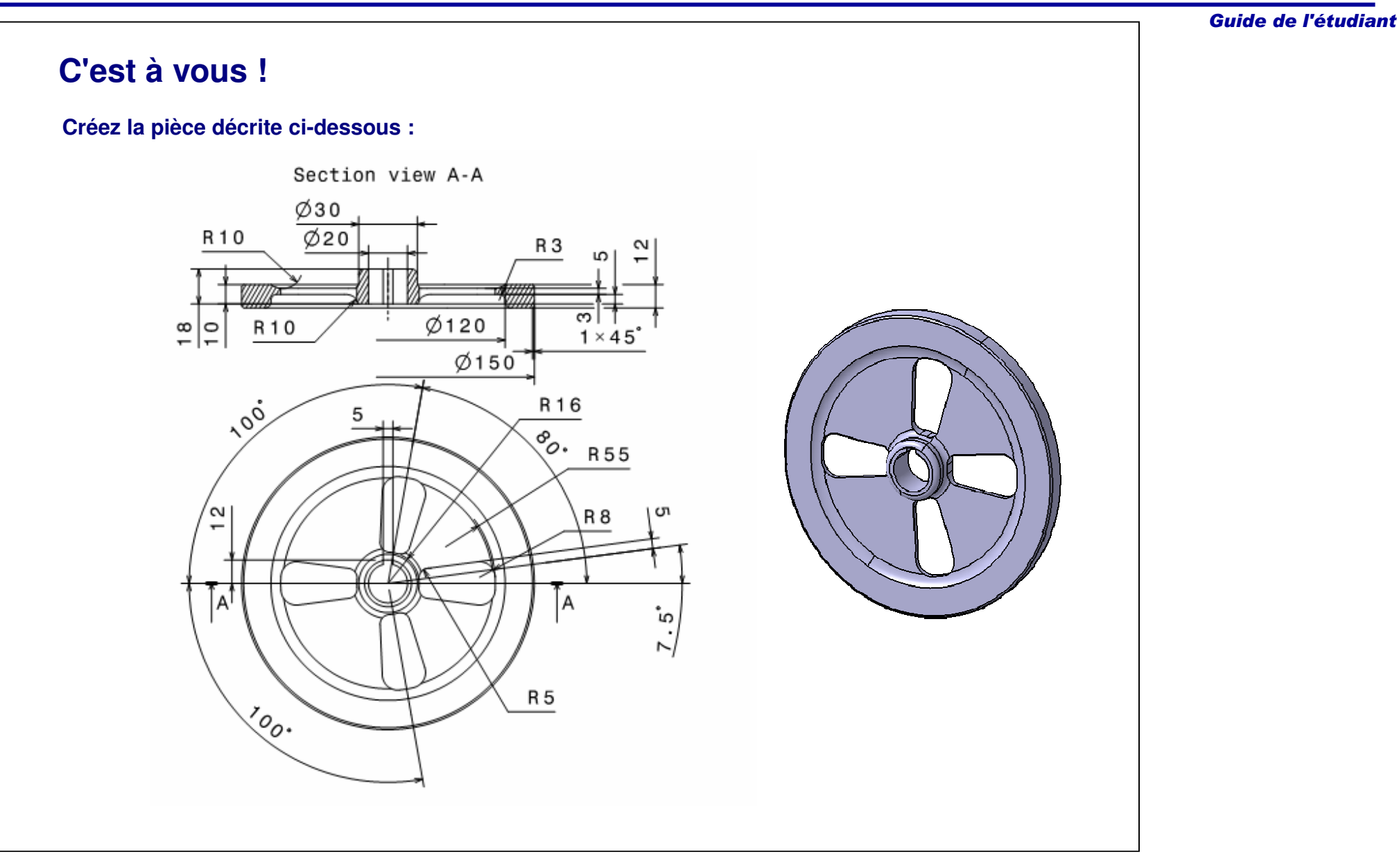

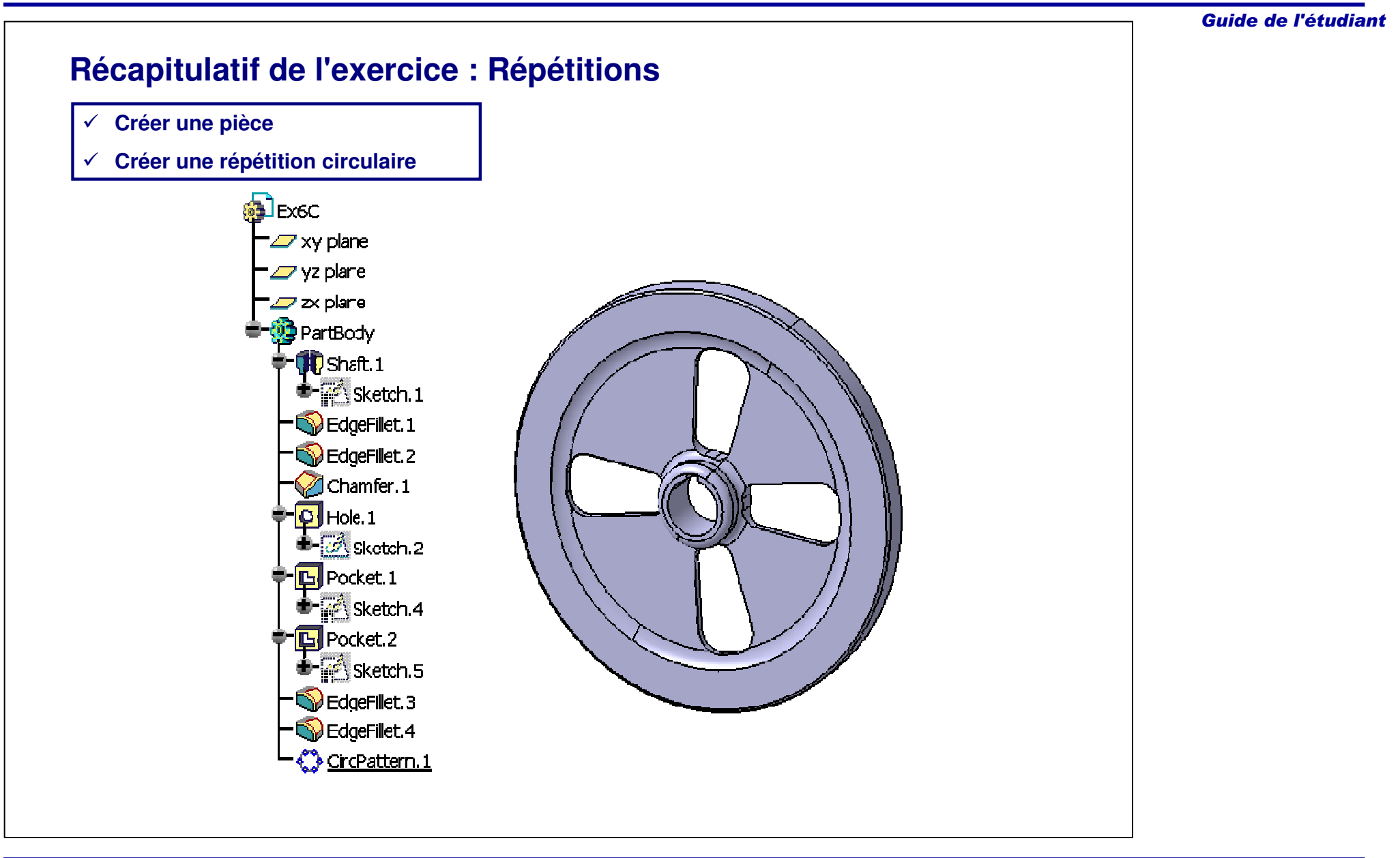

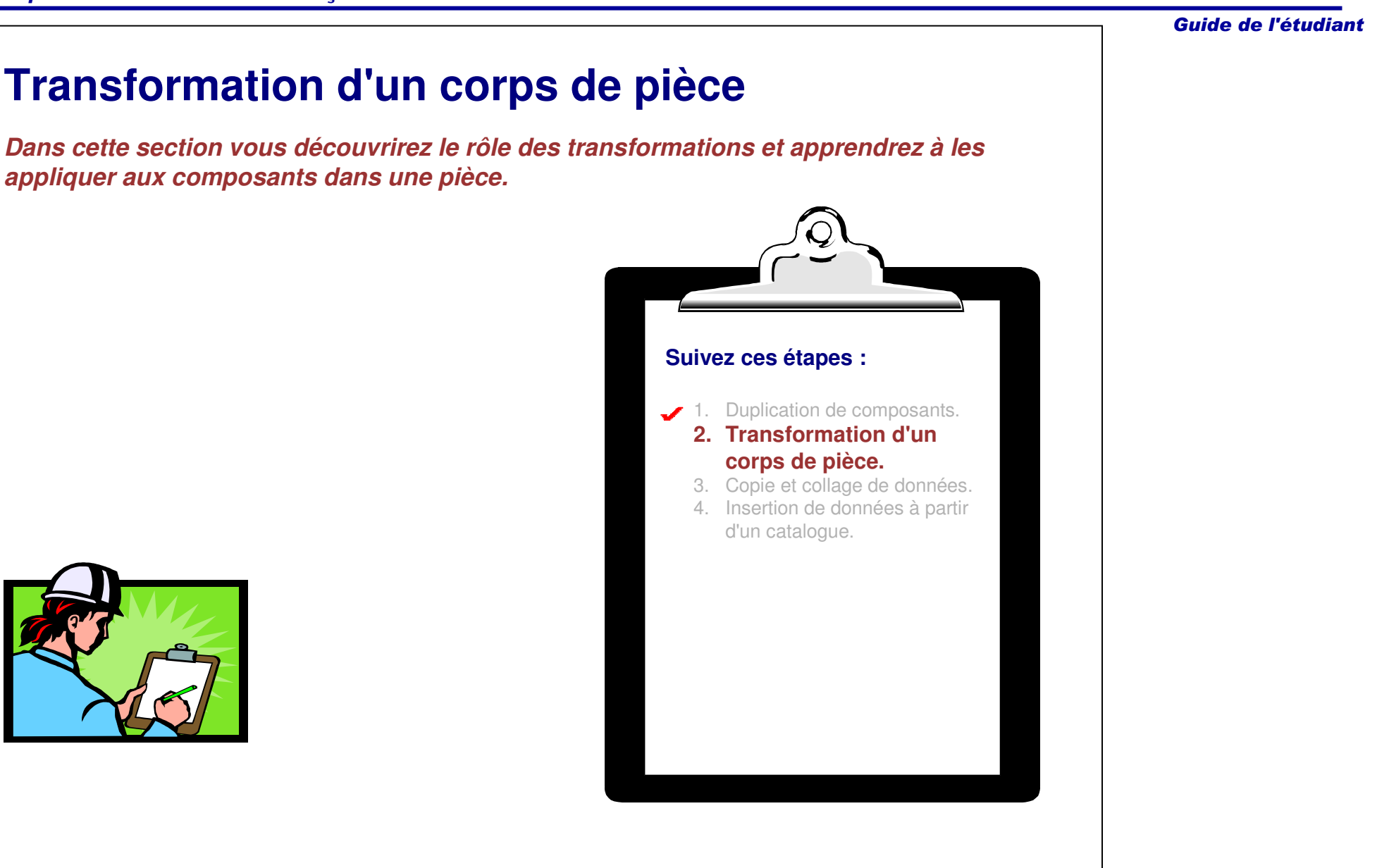

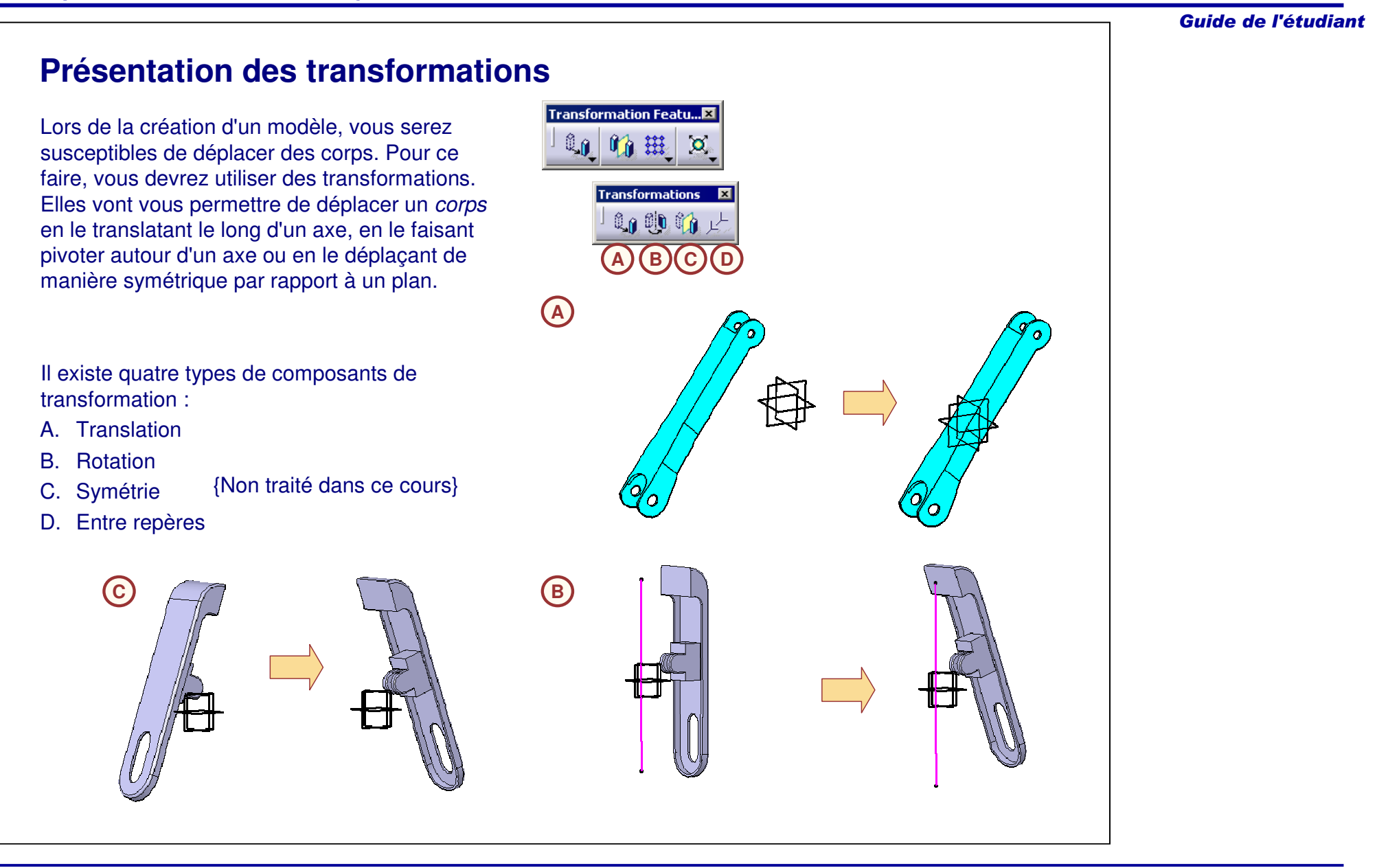

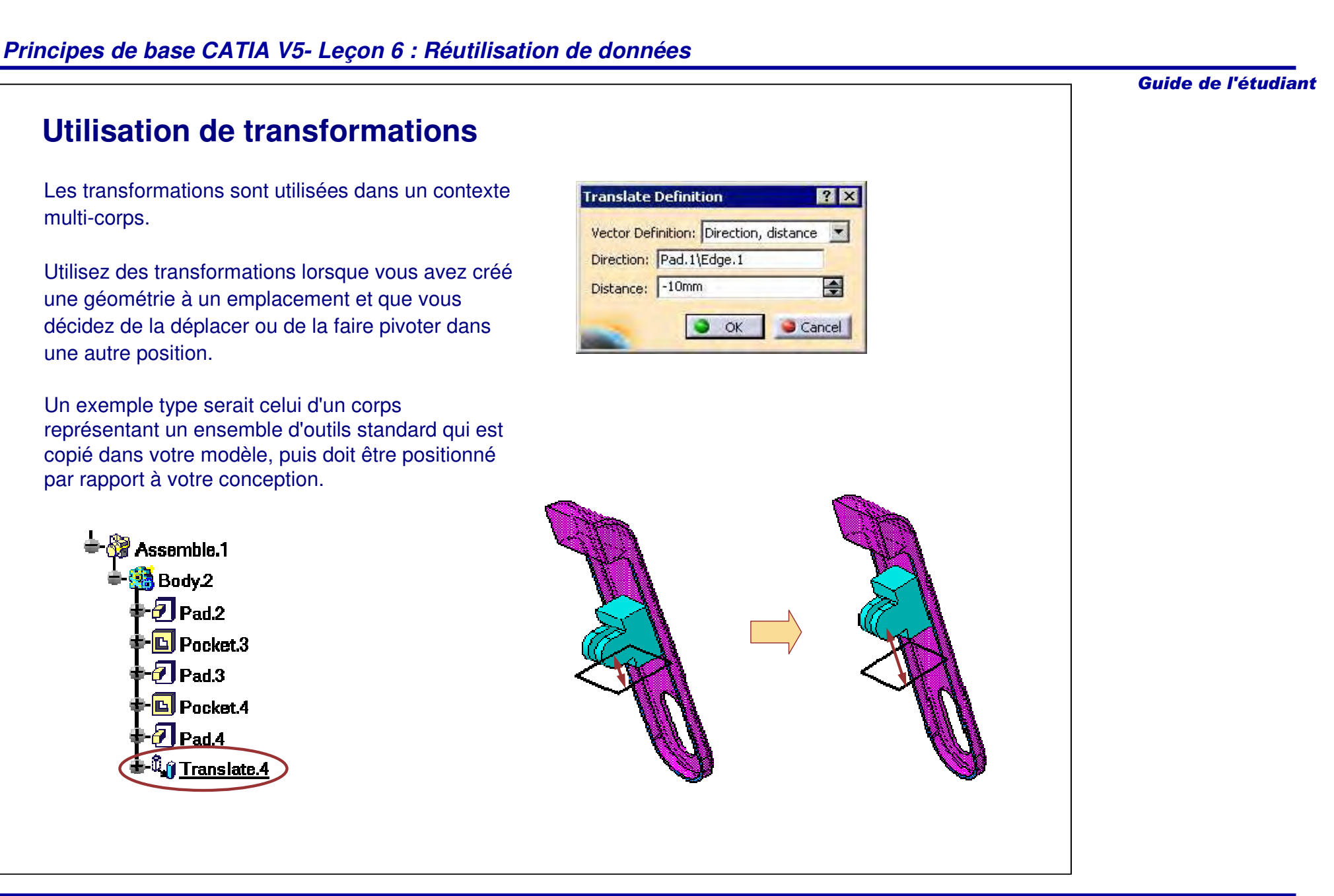

# **Translation (1/2)**

L'outil **Translation** vous permet de déplacer un corps de pièce selon une direction linéaire.Vous pouvez définir le vecteur de translation en recourant à l'un de ces procédés :

- A. Direction, distance
	- Déplace un corps de pièce selon la direction linéaire définie par une référence, telle qu'une arête ou un plan.
- B. Point to point (Point à point)
	- Déplace le corps de pièce d'un point vers un autre. La position relative du corps de pièce par rapport au point d'arrivée est la même qu'elle était par rapport au point de départ.
- C. Coordinates (Coordonnées)
	- Déplace le corps de pièce par rapport au système de coordonnées cartésien.

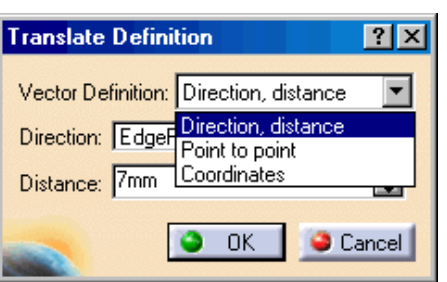

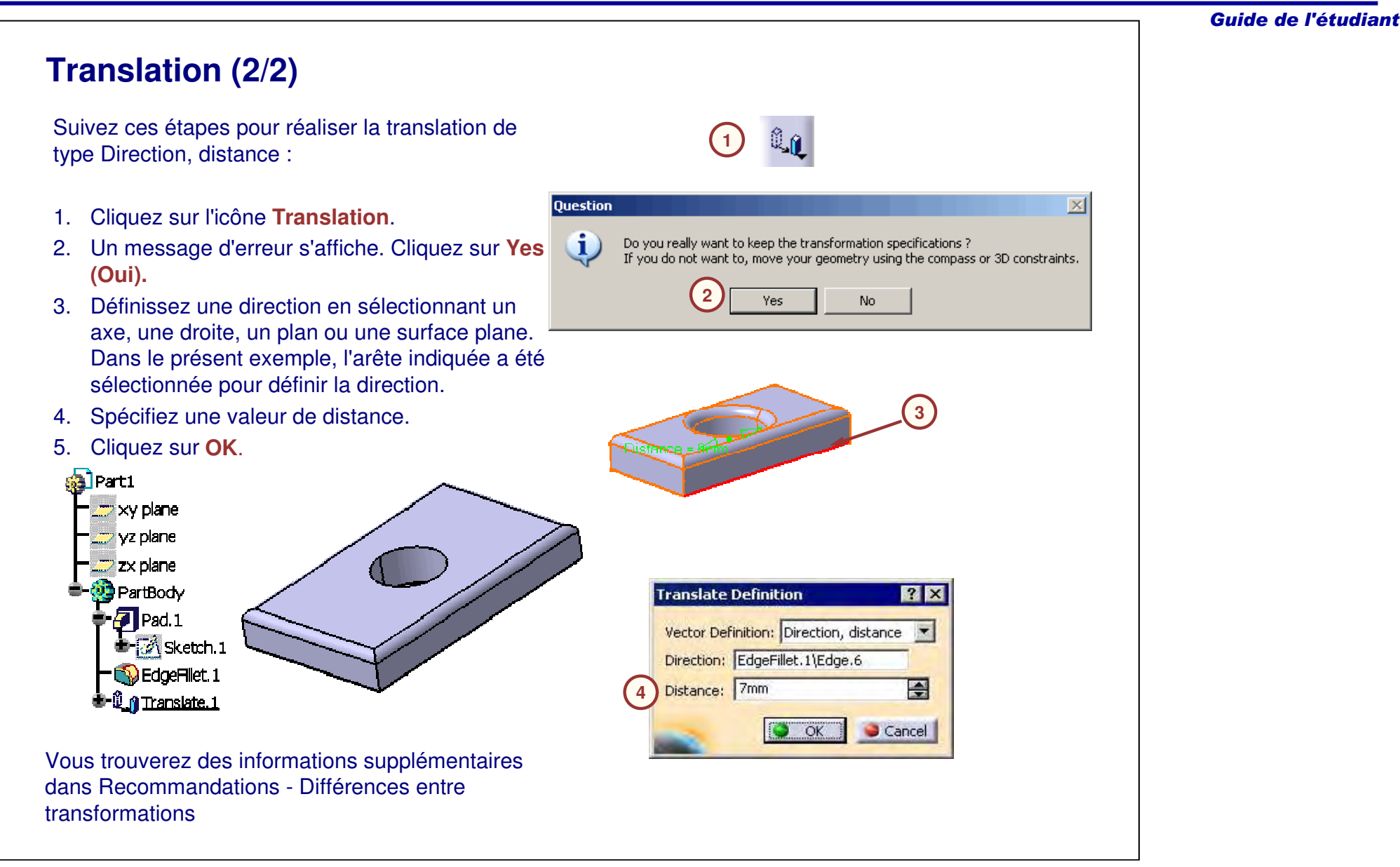

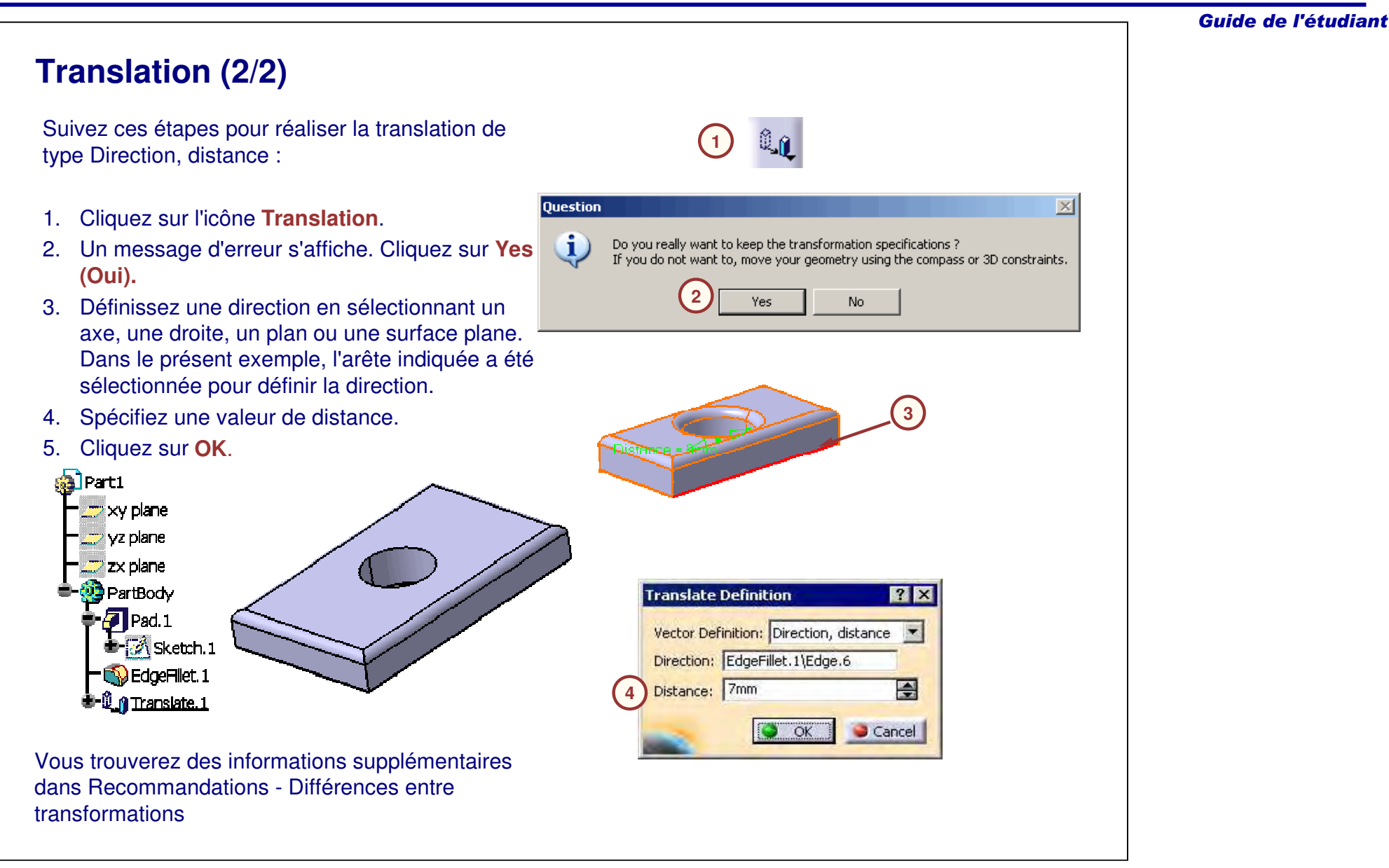

B. Point C. Segment

# Guide de l'étudiant **Symétrie (1/2) A B C** L'option Symétrie vous permet d'appliquer une symétrie à un corps sans le dupliquer. Un seul élément de référence est requis. Ci-dessous, liste des éléments que vous pouvez utiliser comme référence : A. Plan ou surface plane

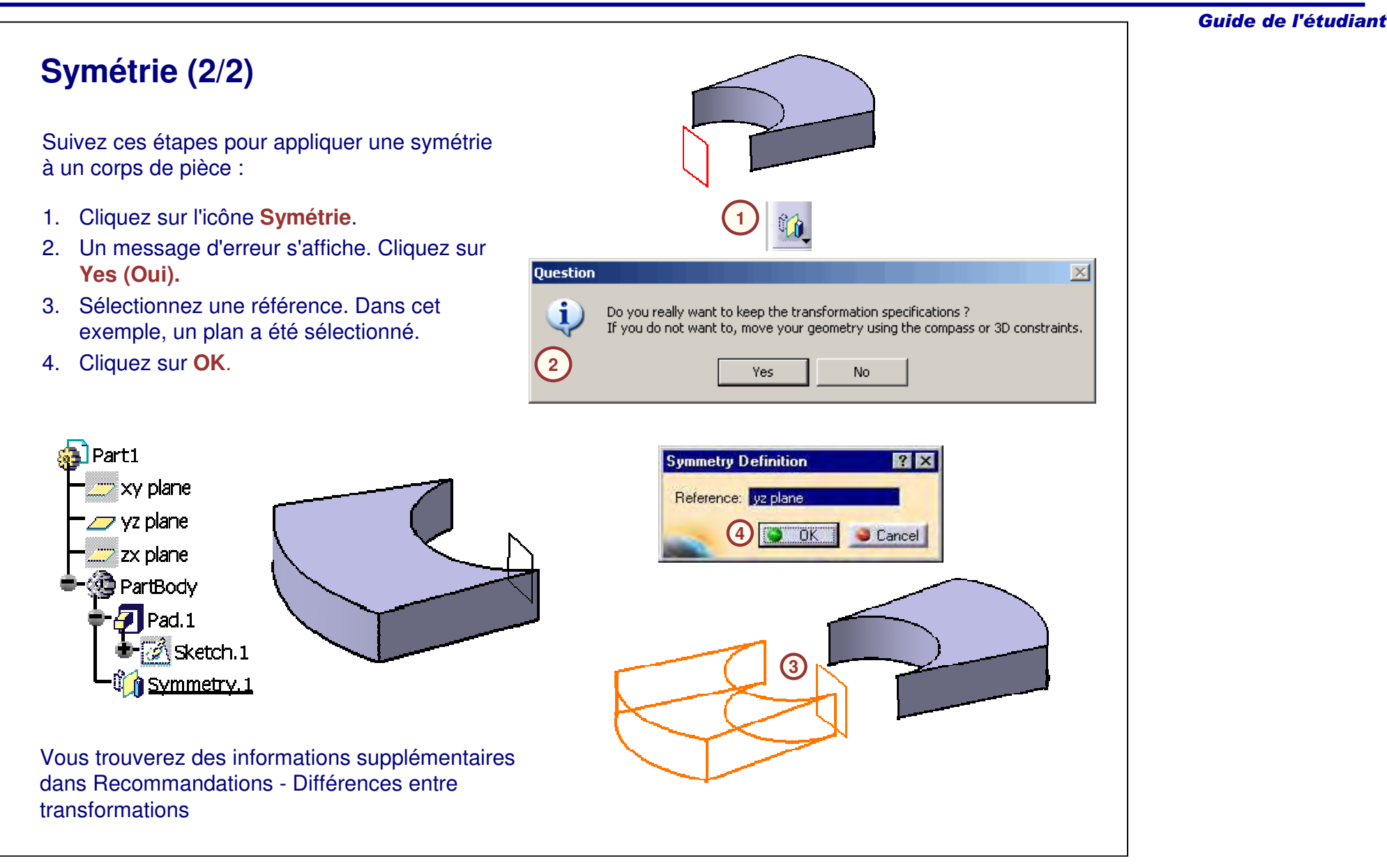

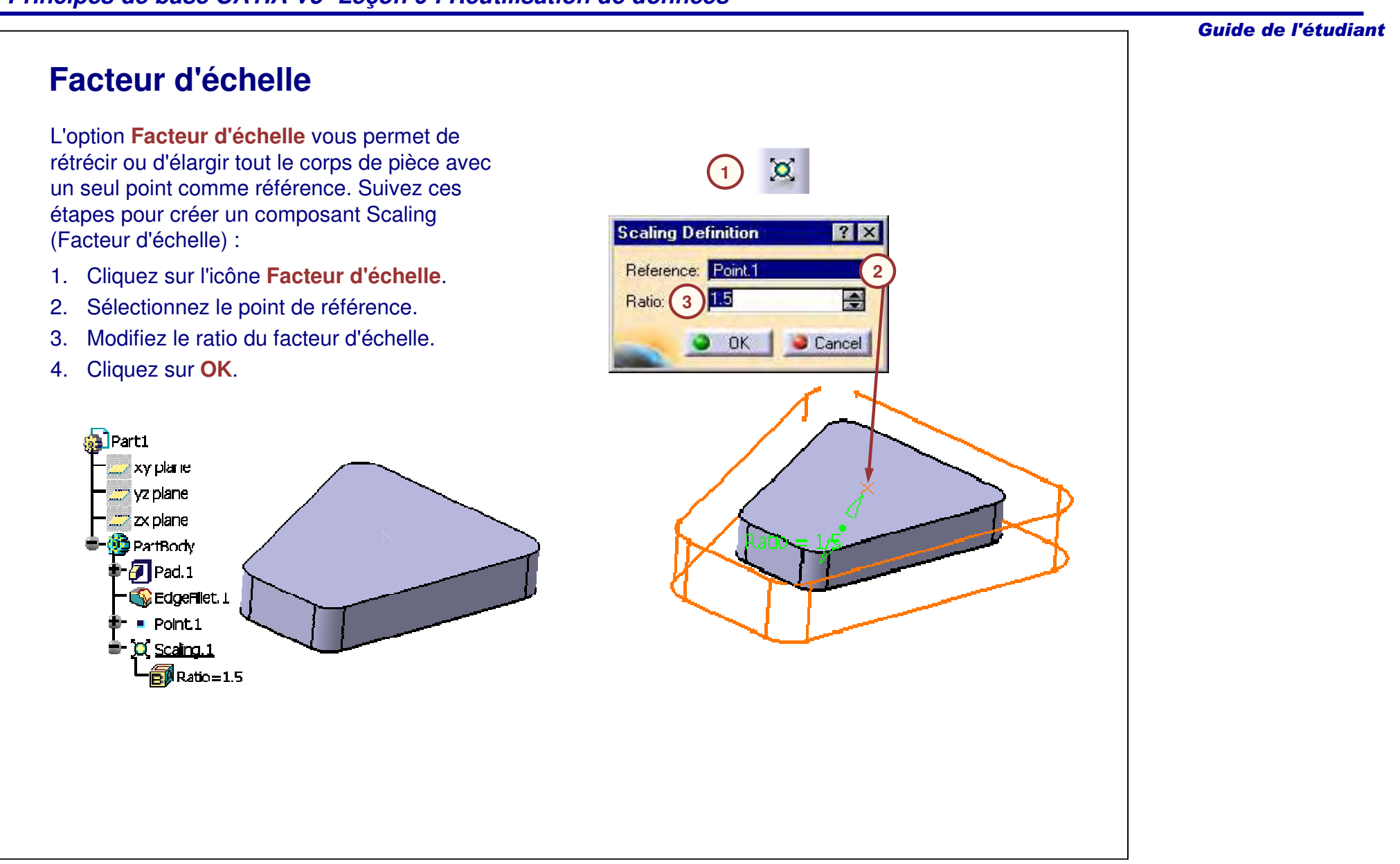

Guide de l'étudiant

# **Recommandations sur les transformations**

*Dans cette section vous trouverez certaines recommandations et méthodes spécifiques concernant les transformations.*

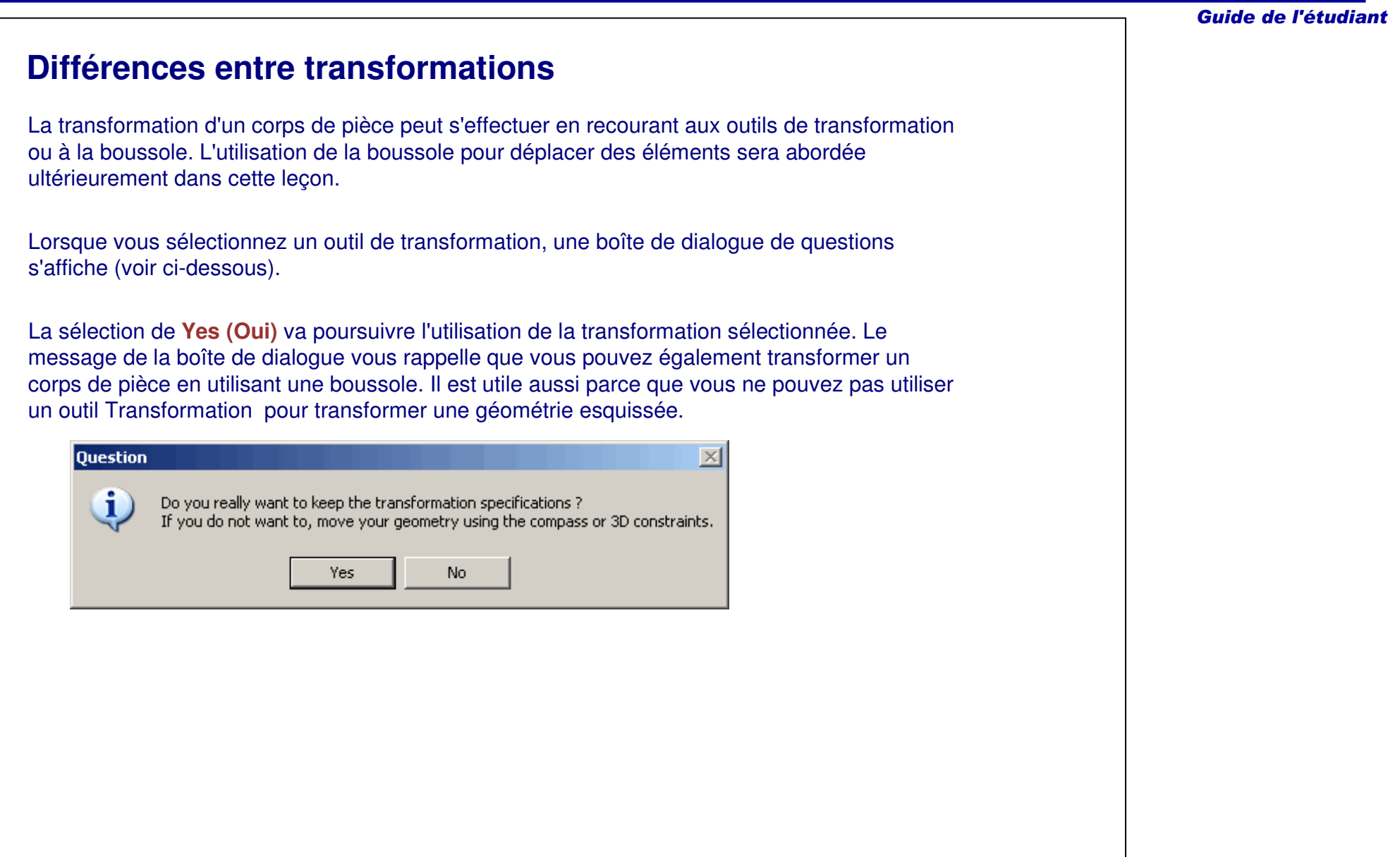

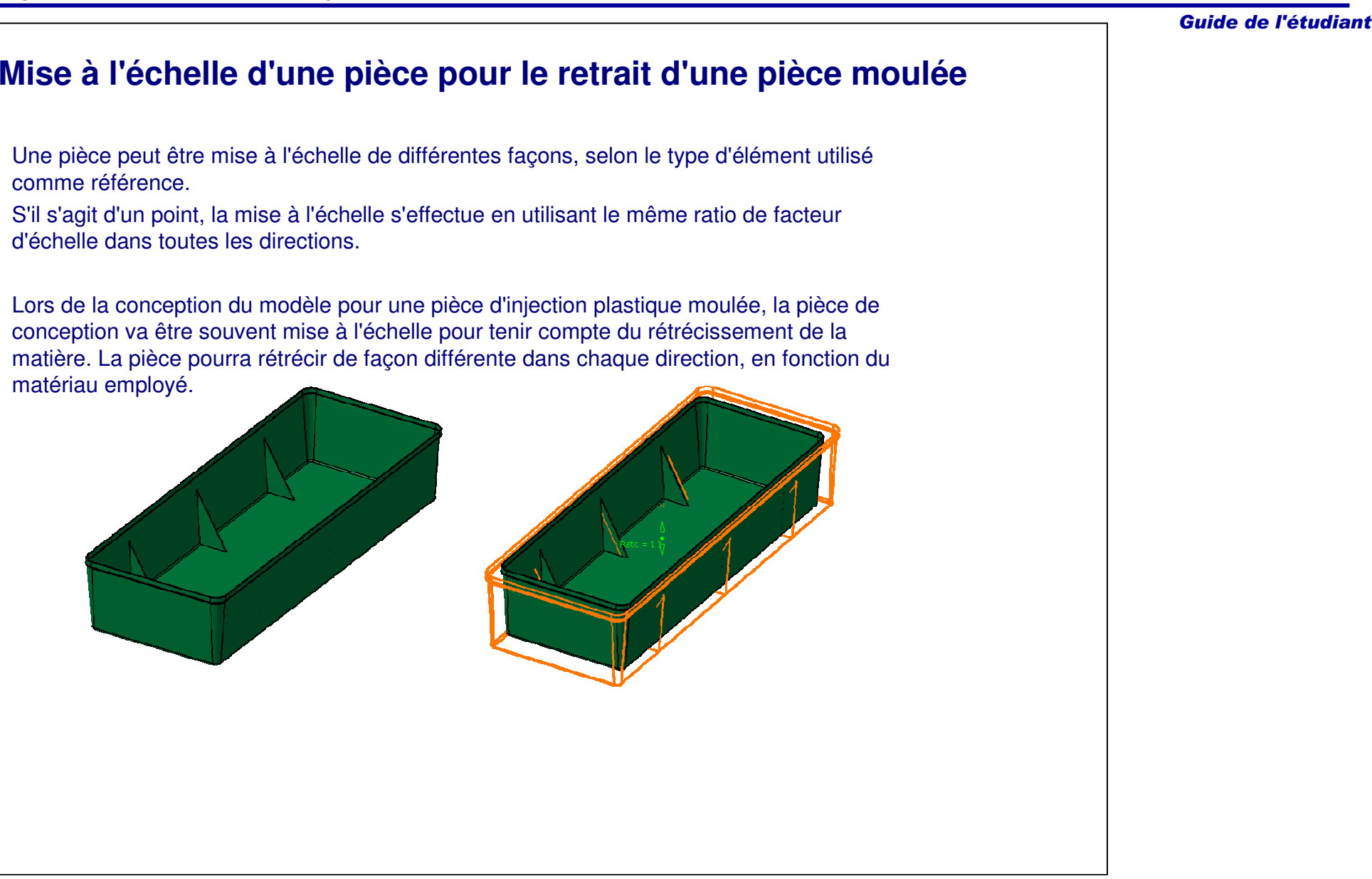

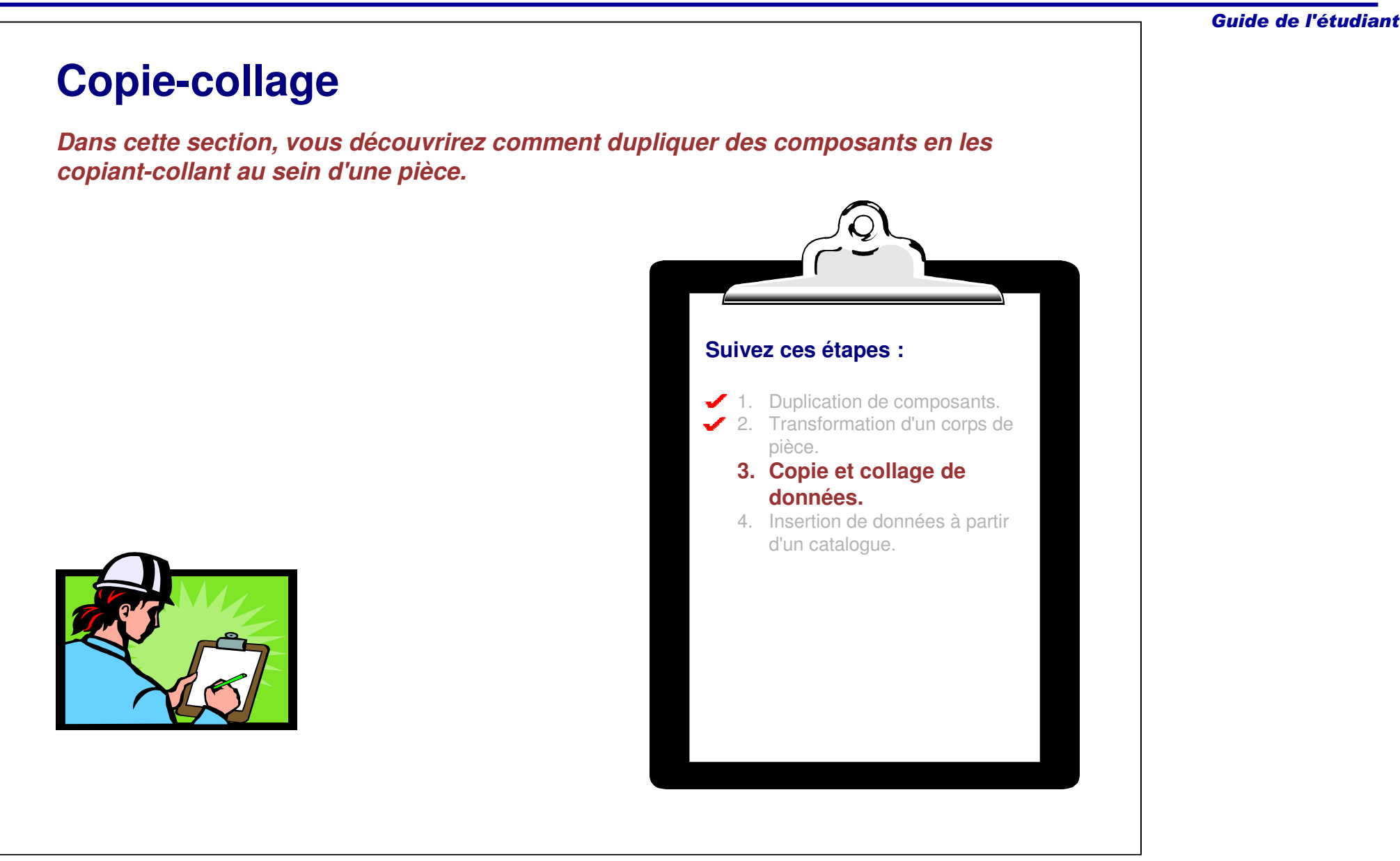

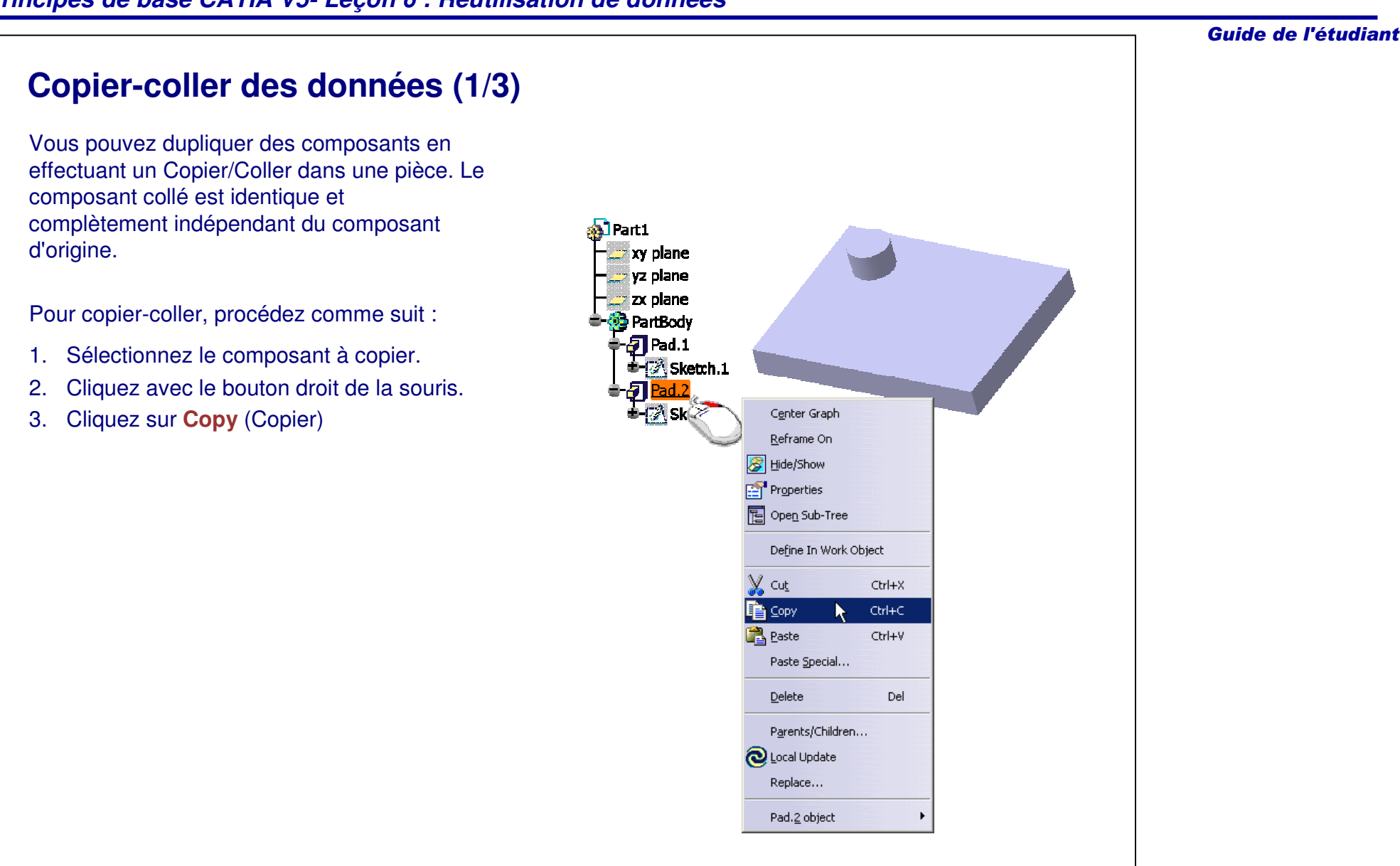

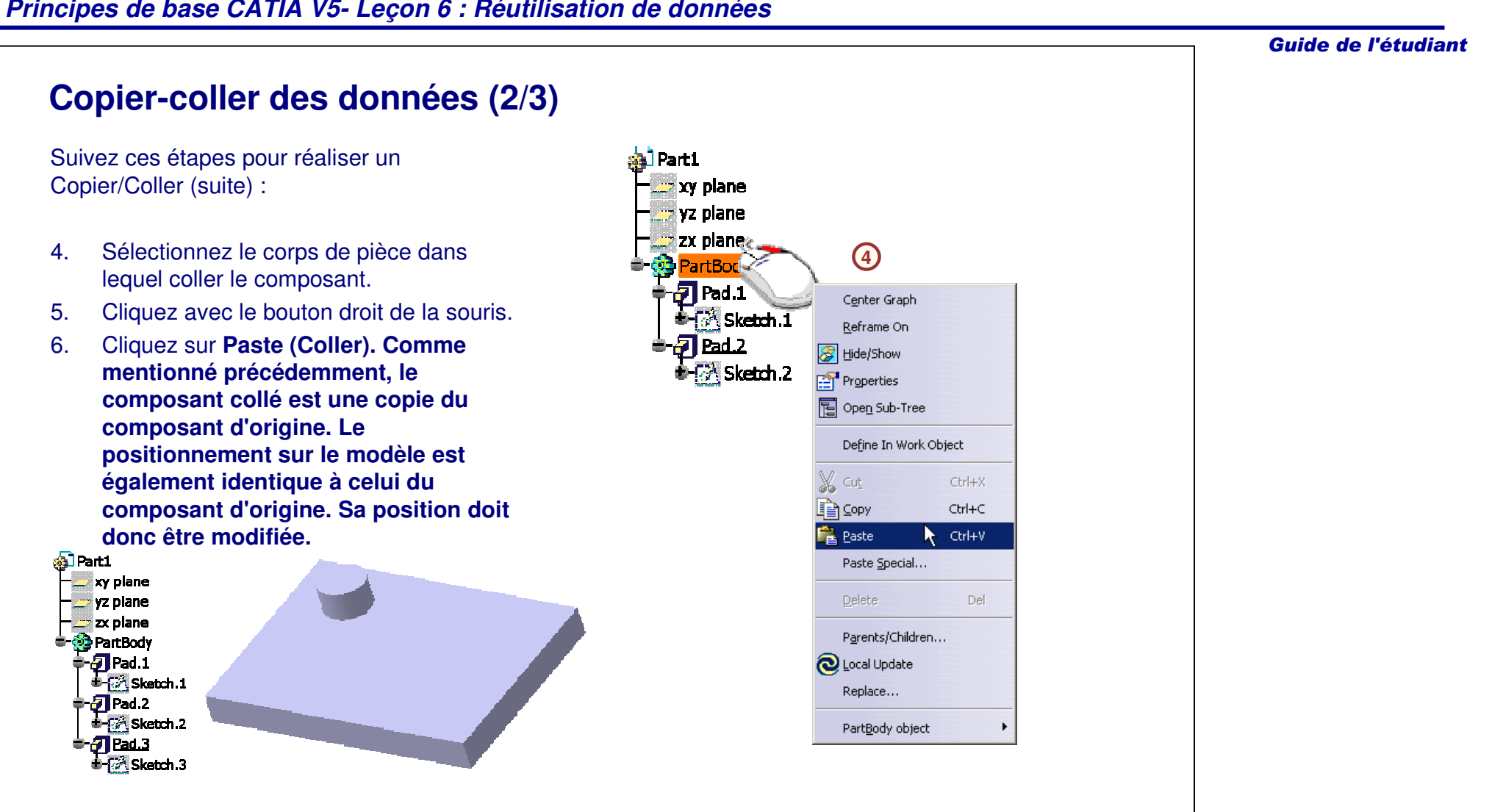

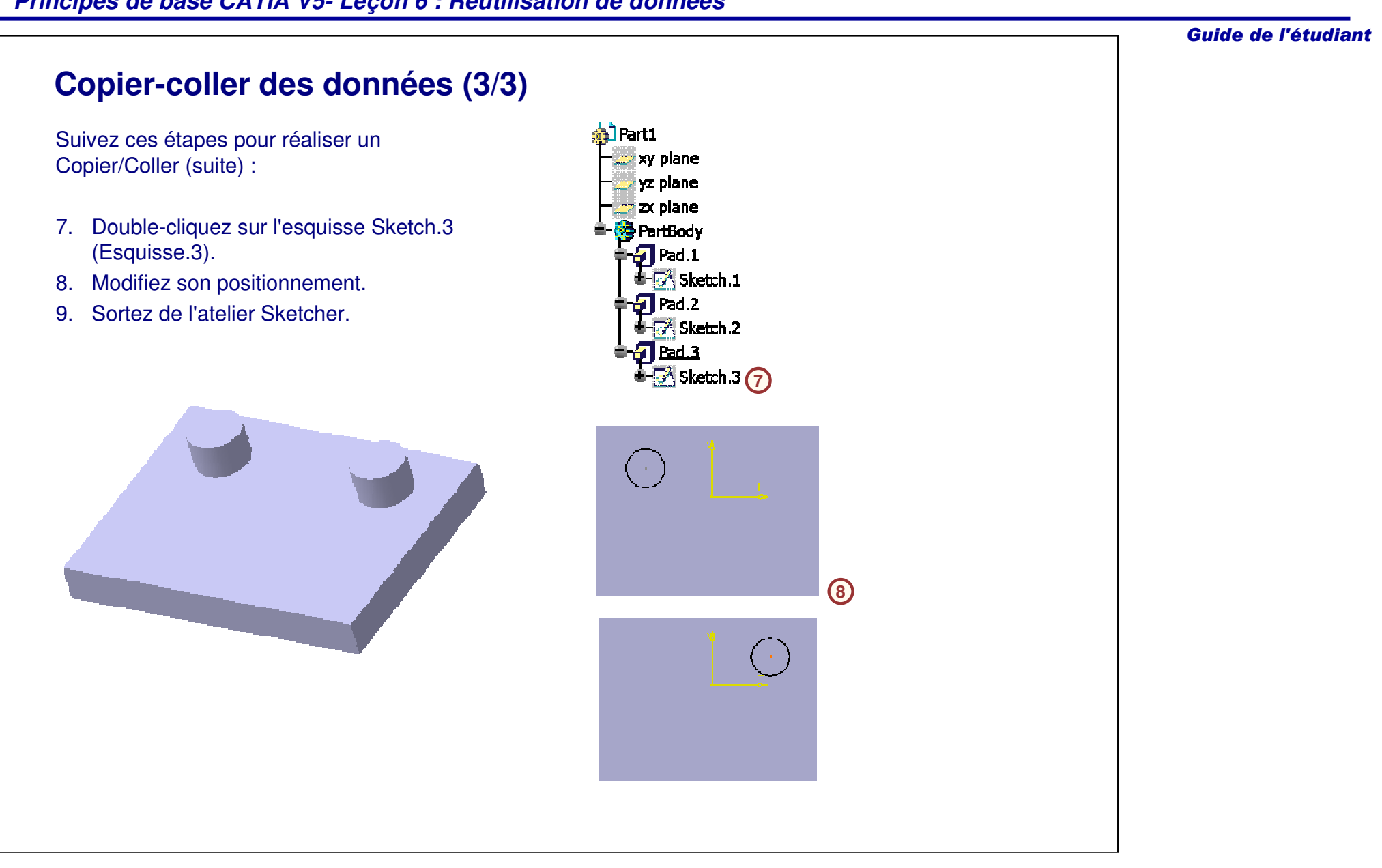

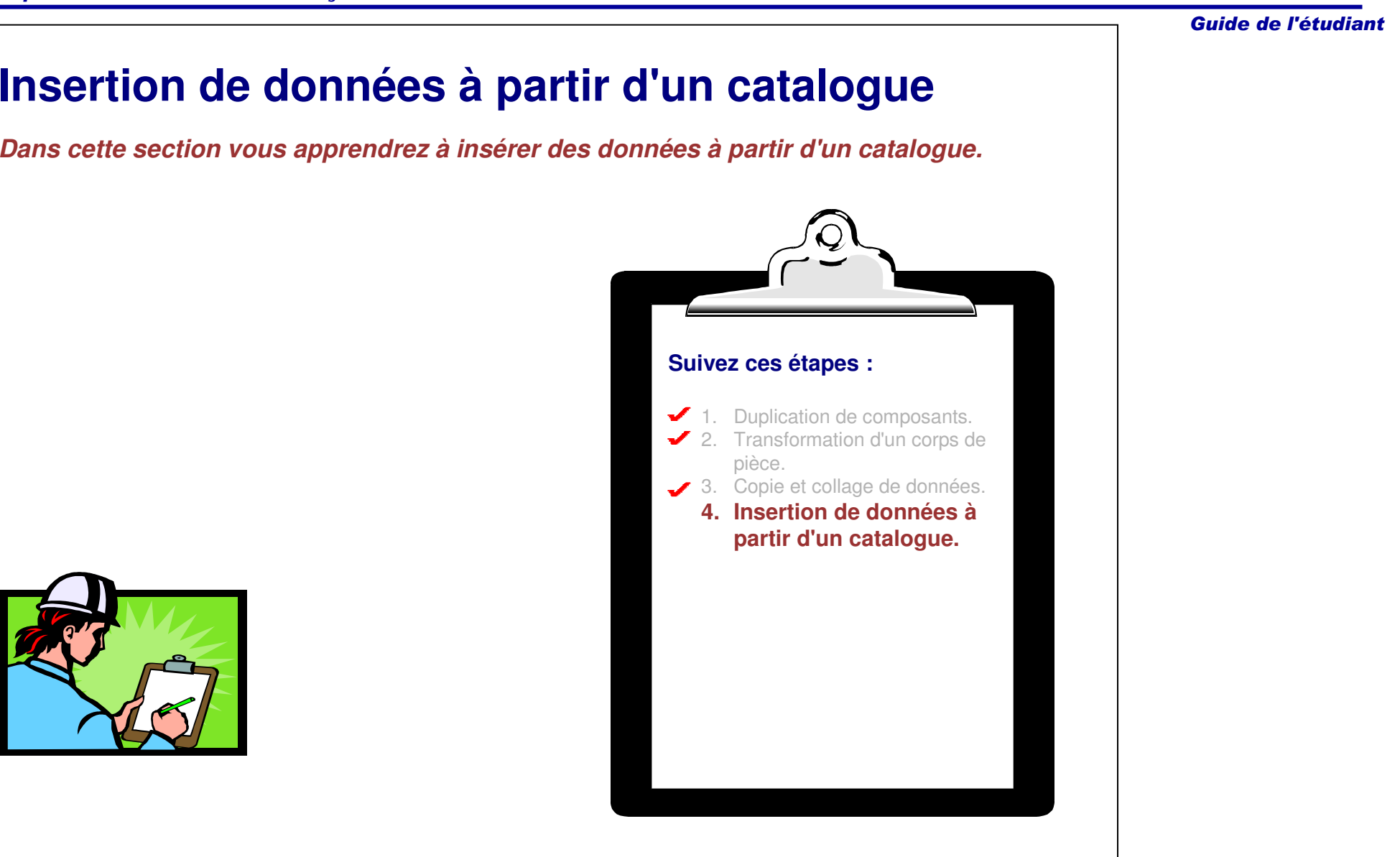

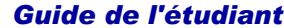

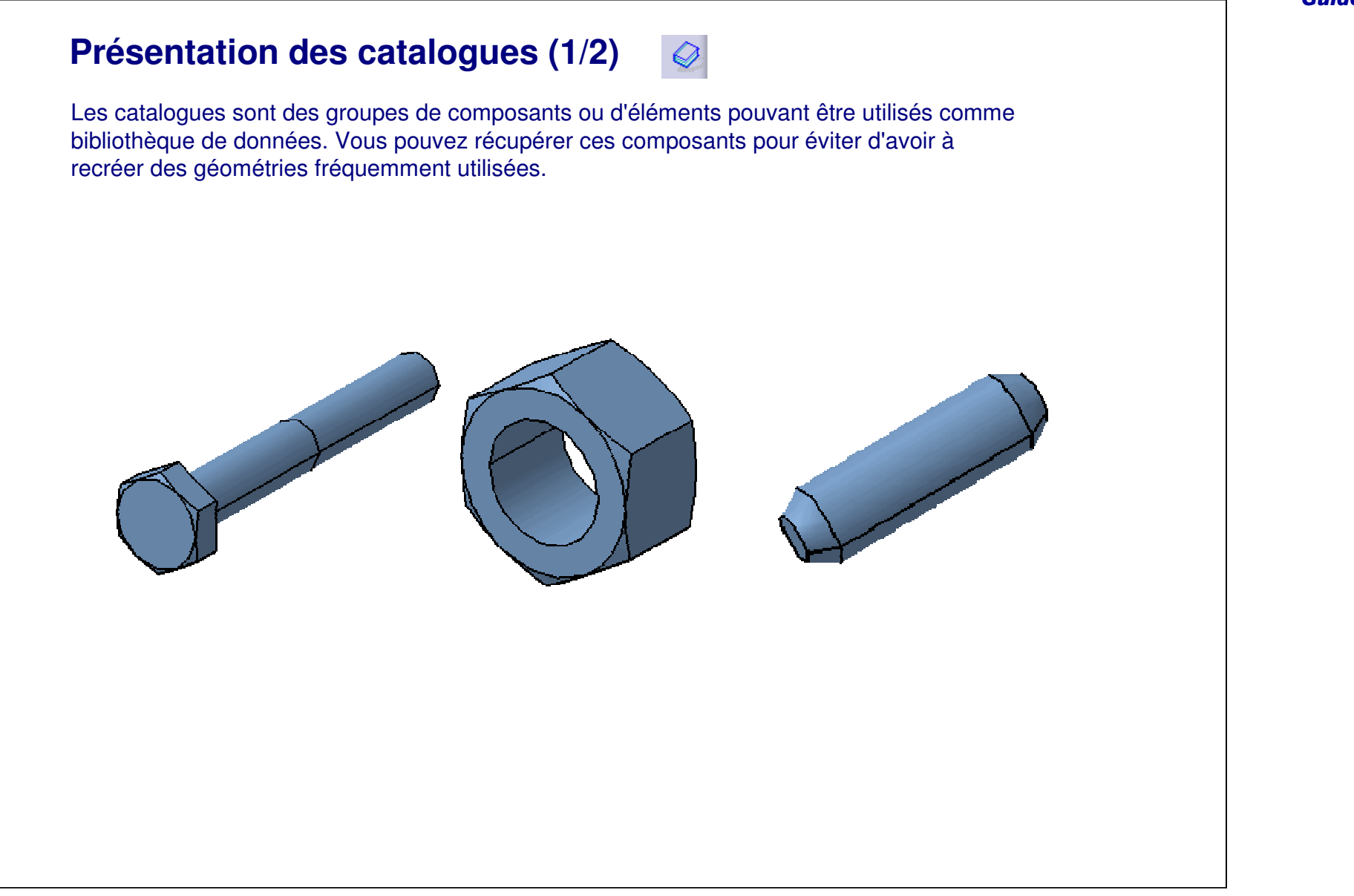

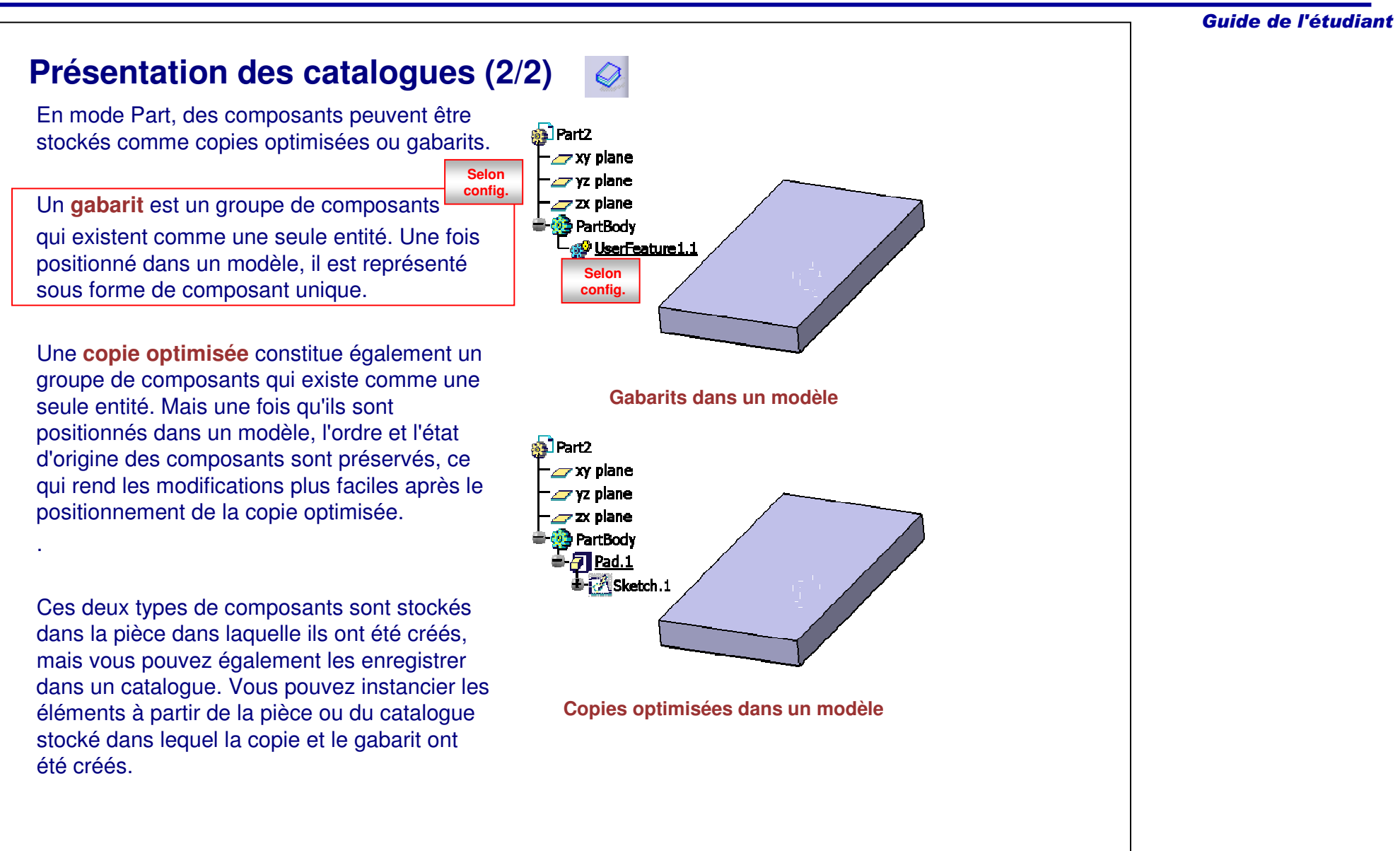

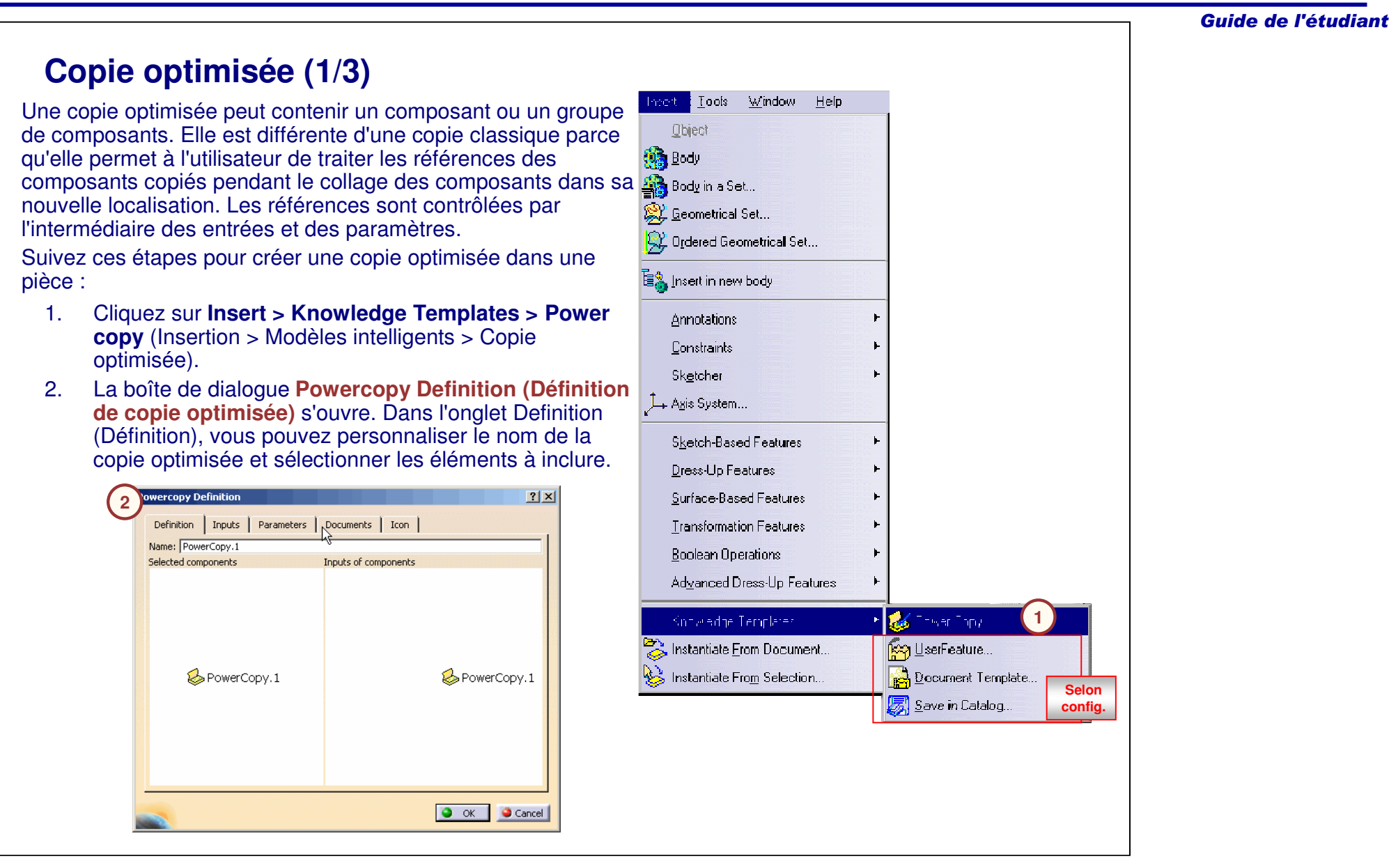

# **Copie optimisée (2/3)**

Suivez ces étapes pour créer une copie optimisée dans une pièce (suite) :

- 3. Sélectionnez les composants que vous voulez inclure dans la copie optimisée à partir de l'arbre des spécifications. Au fur et à mesure de la sélection, les éléments apparaissent dans la fenêtre des composants sélectionnésSelected components . Leurs références respectives déterminent les entrées nécessaires au placement de la copie optimisée.
- 4. Dans l'onglet **Inputs (Entrées),** vous pouvez créer des noms personnalisés pour les entrées. Des noms descriptifs permettent de comprendre le positionnement de la copie optimisée de façon plus intuitive.

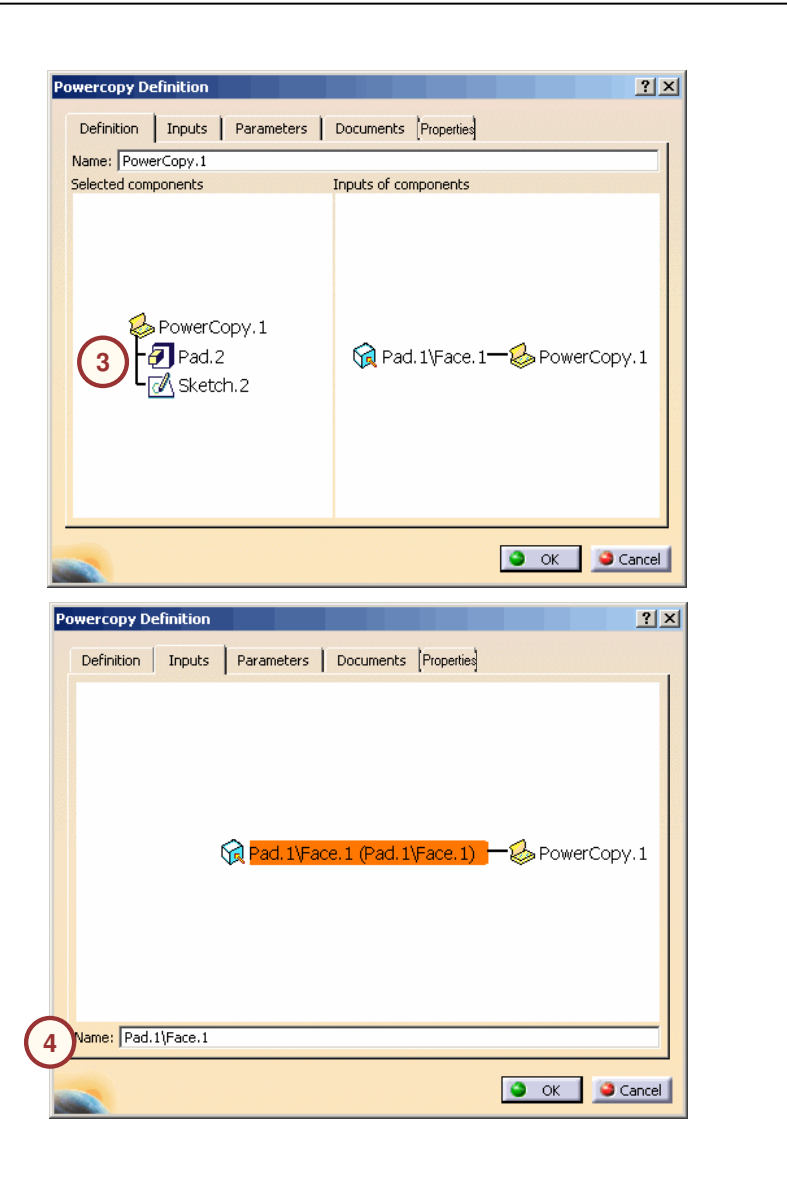

# **Copie optimisée (3/3)**

Suivez ces étapes pour créer une copie optimisée dans une pièce (suite) :

- 5. Dans l'onglet **Parameters (Paramètres),** vous pouvez préciser des paramètres variables. Ces valeurs de paramètres peuvent être modifiées lors du positionnement de la copie optimisée. Pour ce faire, sélectionnez le paramètre dans la liste et cliquez sur l'option **Published (Publié).**
- 6. Dans l'onglet Icon (Icône), vous pouvez personnaliser le type d'icône qui apparaîtra à côté de la copie optimisée dans l'arbre de spécifications. Vous pouvez également ajouter un aperçu de la copie optimisée pour identifier la géométrie.

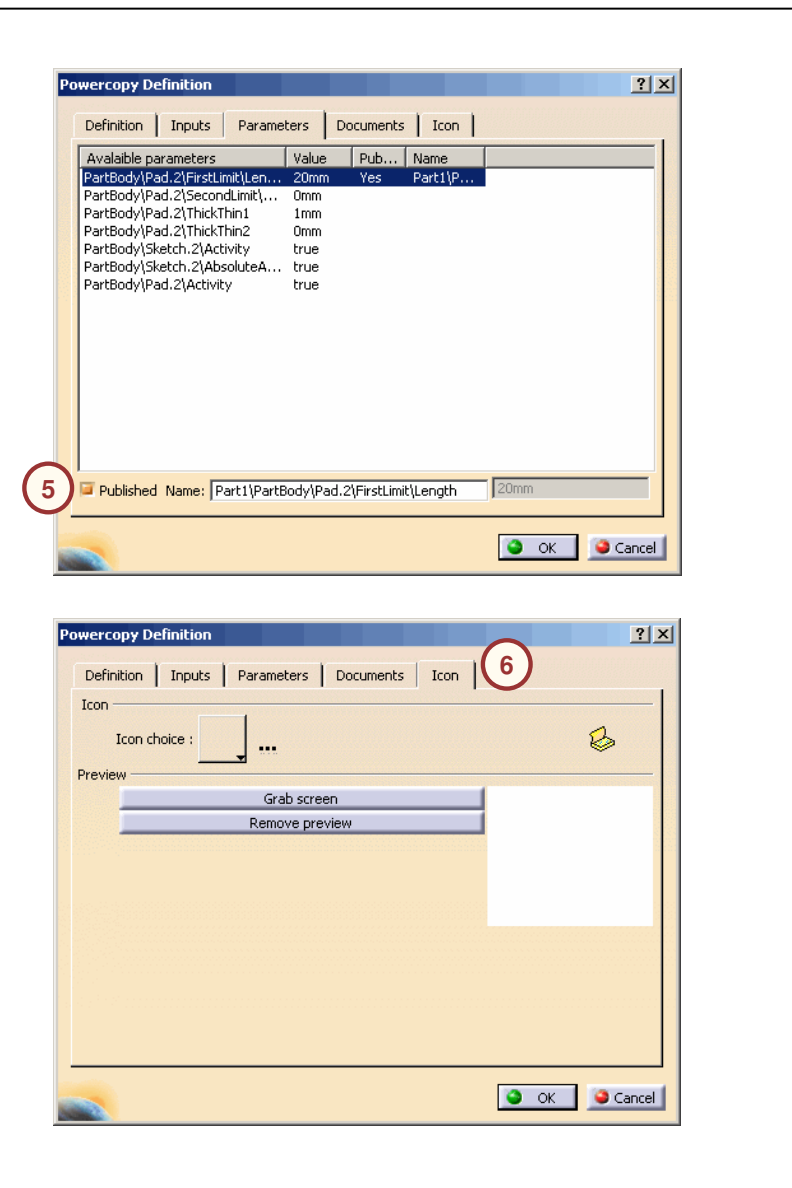

# **Gabarit**

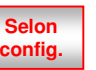

Le procédé utilisé pour la création de gabarits est semblable à celui de la création d'une copie optimisée, mais il y <sup>a</sup> plus d'onglets disponibles dans la boîte dialogue **Userfeature Definition (Définition de gabarits).**

L'onglet **Outputs** (Entrées) vous per de spécifier quel composant est le résultat de sortie principal du gabarit. Vous pouvez également ajouter un composant ind en plus du résultat principal.

L'onglet Type vous permet d'assigne type particulier au gabarit pour qu'il s comporte comme n'importe quel type pour qu'il puisse être recherché dans l'arbre des spécifications. Manage typ

Type:

Package: File:

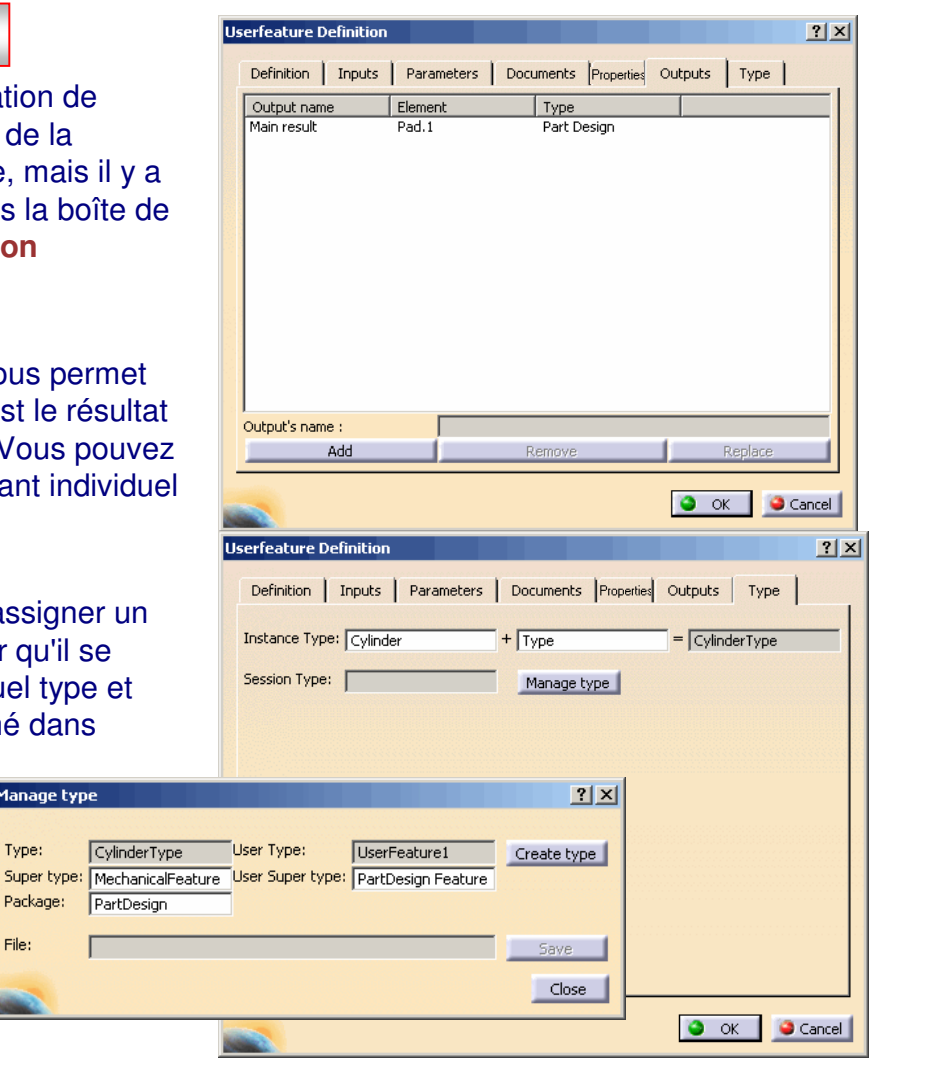

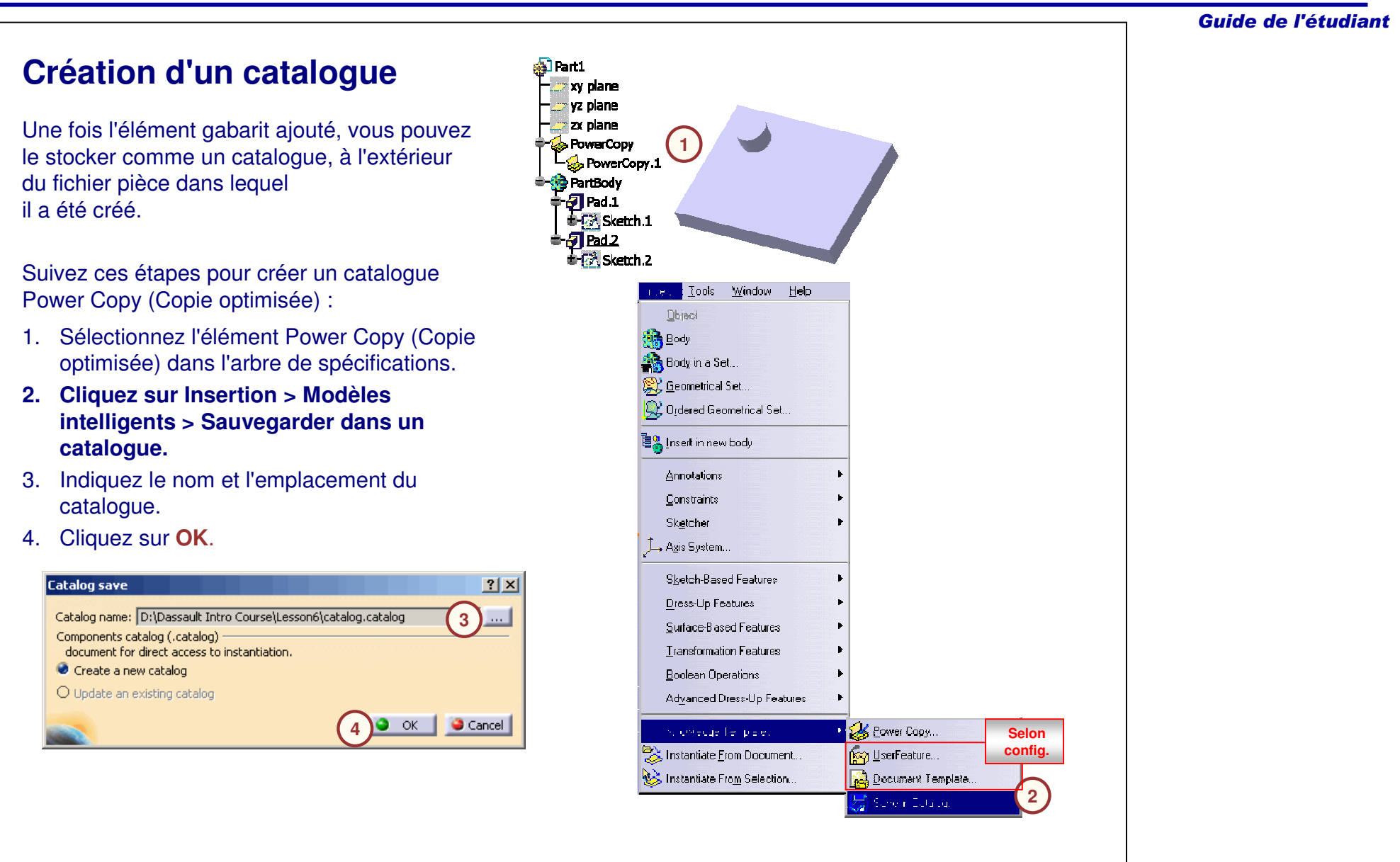

# **Insertion d'éléments à partir d'un catalogue (1/3)**

Une fois le catalogue créé, vous pouvez insérer son contenu dans <sup>n</sup>'importe quel document si les pré-requis de données d'entrée sont respectés.

Suivez ces étapes pour insérer un élément à partir d'un catalogue :

- 1. Cliquez sur l'icône **Catalogue**.
- 2. Sélectionnez l'icône **Choisir un autre catalogue**.

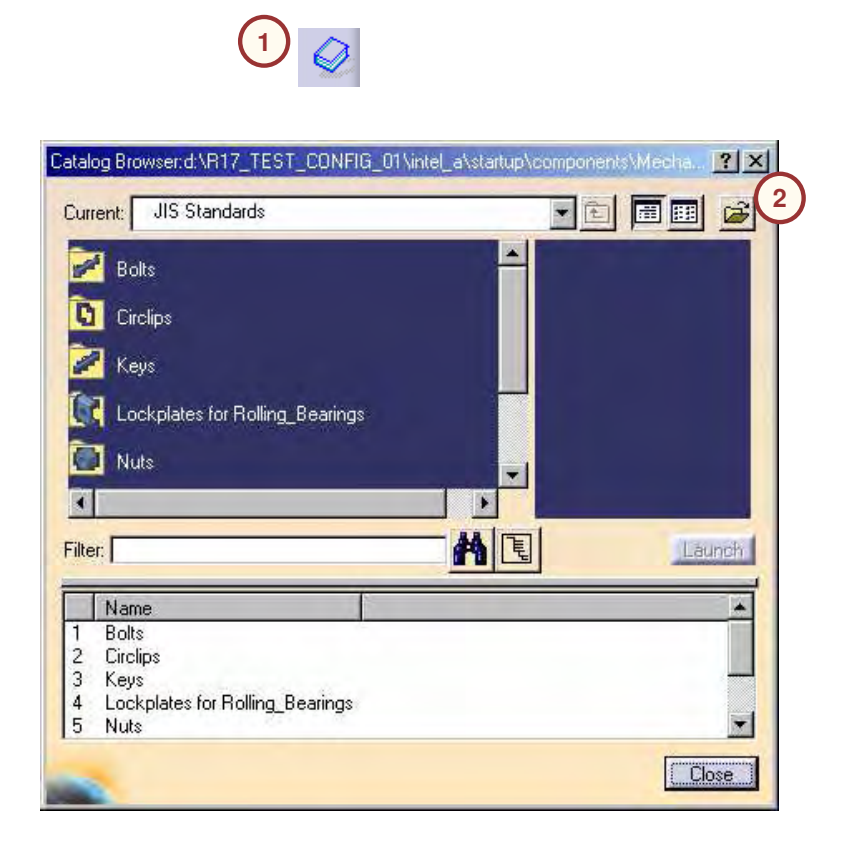

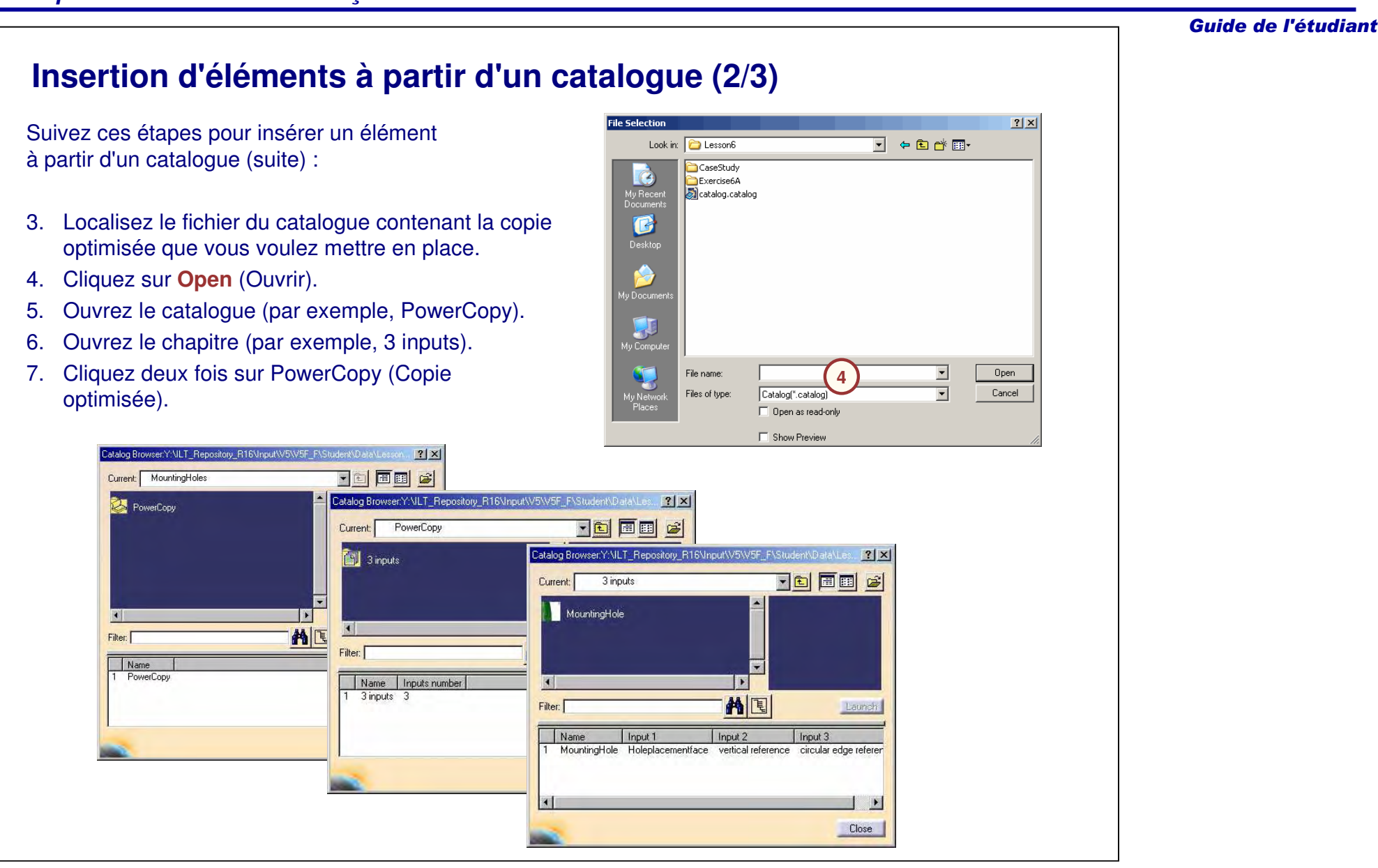

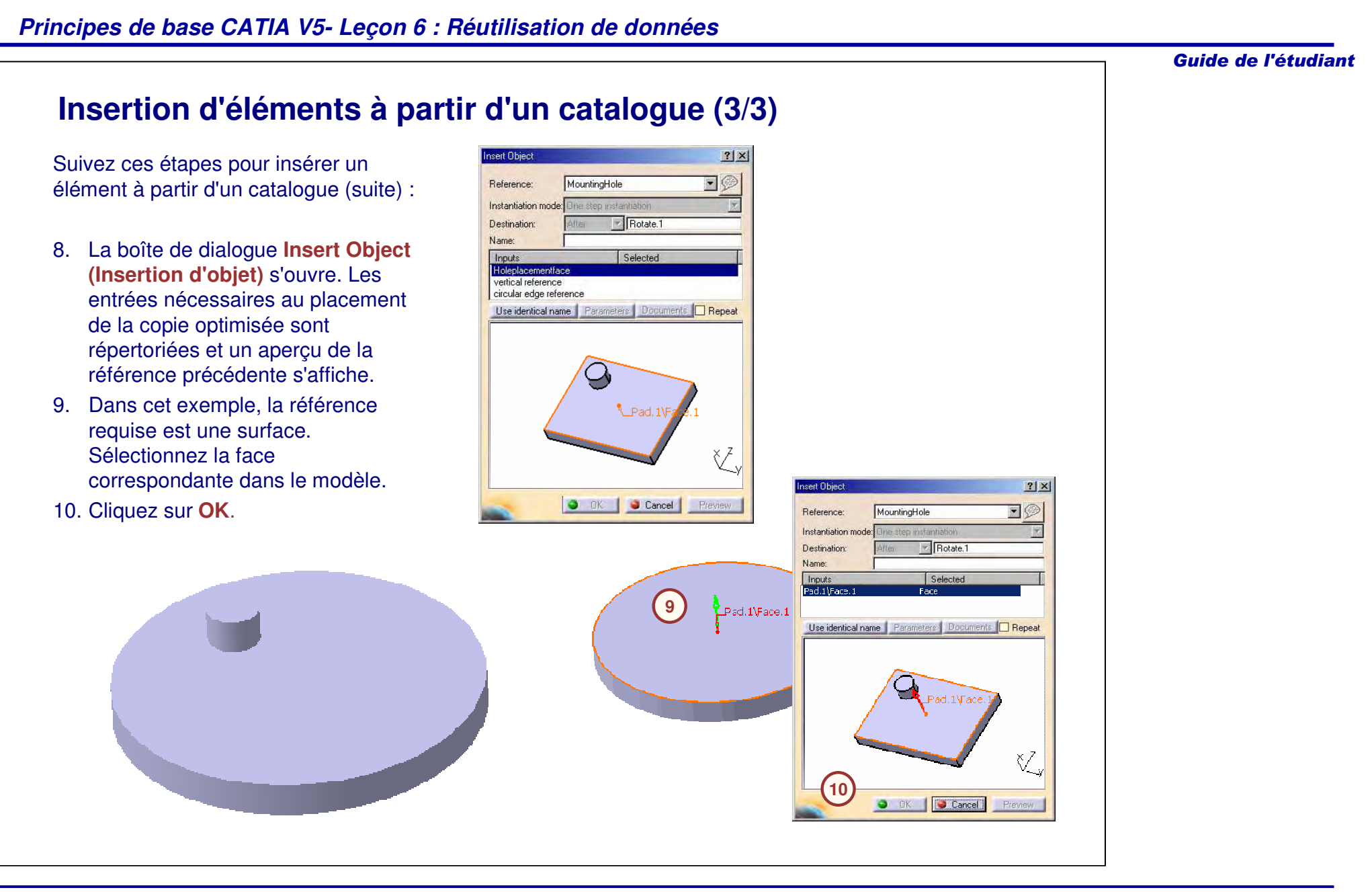

## **Pour résumer...**

En utilisant les informations données dans cette leçon, vous devriez pouvoir créer le moteur.

Voici les étapes de création du moteur :

- $\checkmark$  Création de composants par duplication
- Transformation d'un corps (vérifiez que la signification est la même).
- Copie et collage de données.
- $\checkmark$  Insertion de données à partir d'un catalogue.

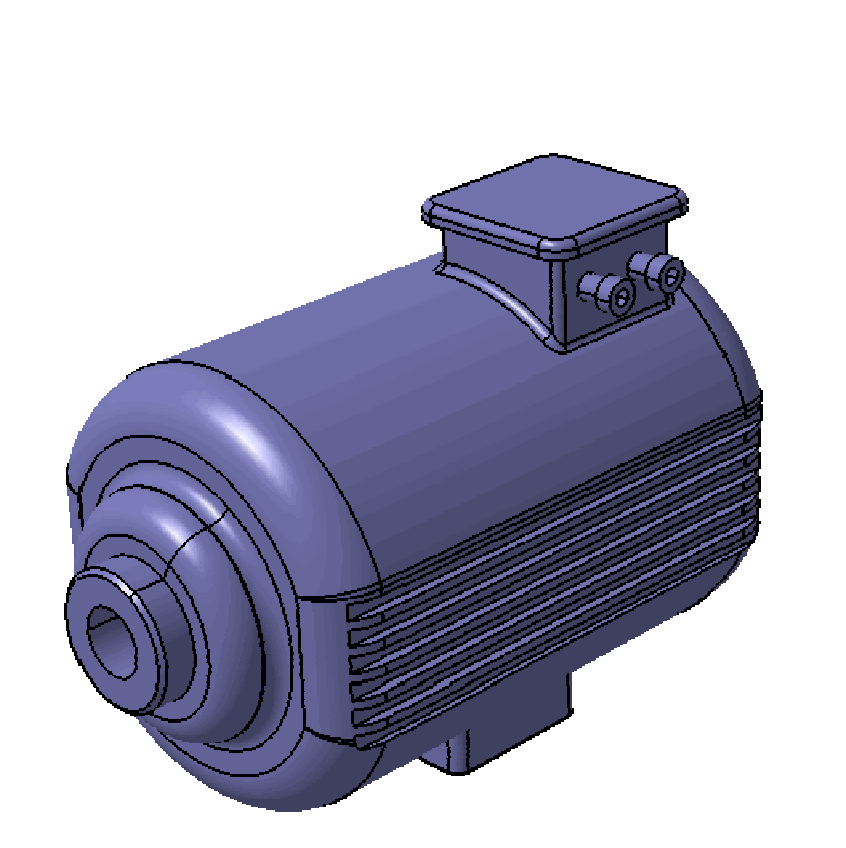